# **AIPHONE®**

# JO-1MDW

**Moniteur maître**

# MANUEL D'UTILISATION

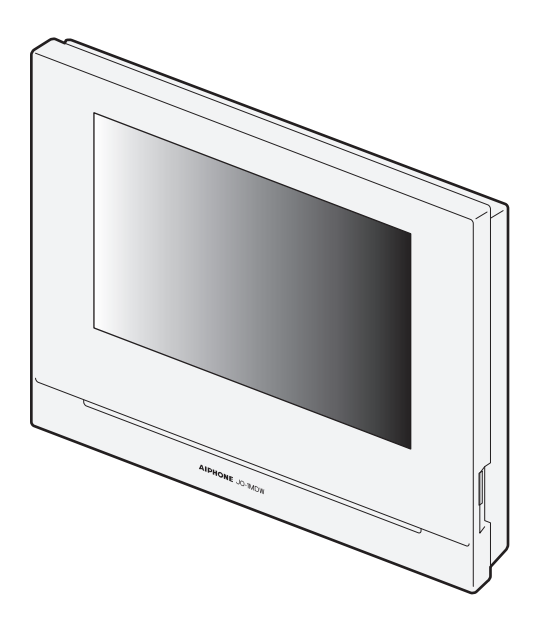

Lisez attentivement ce «Manuel d'utilisation » avant l'utilisation afi n d'assurer un fonctionnement correct et sûr. Conservez-le dans un endroit sûr afin de pouvoir vous y référer ultérieurement.

Les illustrations utilisées dans ce manuel peuvent différer de la réalité.

## **PRÉCAUTIONS**

#### **AVERTISSEMENT (Le non-respect de cet avertissement risque d'entraîner des blessures graves, voire mortelles).**

- **1.** Ne démontez pas et ne modifiez pas le poste. Vous risqueriez de provoquer un incendie ou une décharge électrique.
- $\Diamond$  2. N'insérez pas d'objet métallique ni de matériaux inflammables dans les ouvertures de l'appareil. Vous risqueriez de provoquer un incendie ou une décharge électrique.
- 3. Maintenez le poste à l'écart de l'eau et de tout autre liquide. Vous risqueriez de provoquer un incendie ou une décharge électrique.
- 4. S'il y a de la fumée, des odeurs inhabituelles ou des bruits anormaux, ou si le poste est tombé ou a été endommagé, débranchez-le et coupez l'alimentation immédiatement. Ces éléments peuvent entraîner un incendie ou un choc électrique.
- 5. Pour le bloc d'alimentation, utilisez le modèle de bloc d'alimentation Aiphone conçu pour ce système. En cas d'utilisation d'un produit non spécifié, un incendie ou un
- dysfonctionnement pourrait se produire.  $\bigcirc$  6. N'ouvrez jamais le poste, en aucun cas.
- La tension contenue dans certains composants internes peuvent provoquer un choc électrique.
- 7. Ne déconnectez pas le poste. Vous risqueriez de provoquer une électrocution.
- $\bigotimes$ 8. N'utilisez pas le poste dans les emplacements suivants ou dans les conditions suivantes. Le non-respect de ces consignes peut entraîner un dysfonctionnement.
	- Ce produit n'est pas destiné à des fins commerciales, telles que dans des hôpitaux ou des usines.
	- Près d'un équipement médical électrique et d'emplacements tels que des salles d'opération, USI ou services de cardiologie.
	- Près d'équipements à commande automatique tels que des portes automatiques ou des panneaux d'alarme incendie.
	- Dans une zone se situant dans un rayon de 15 cm d'un stimulateur cardiaque.

#### **ATTENTION**

#### **(Le non-respect de cet avertissement risque d'entraîner des blessures ou des dégâts matériels).**

- $\bigcirc$  1. Ne placez pas d'objets sur le poste et ne le couvrez pas avec un chiffon, etc. Cela risque de provoquer un incendie ou d'occasionner des dégâts au poste.
- 2. N'appliquez pas de pression excessive sur l'écran LCD. Si l'écran est perforé, un risque de blessure peut survenir.
- 3. Si l'écran LCD est perforé, évitez tout contact de la peau avec les cristaux liquides contenus à l'intérieur. Ceux-ci pourraient provoquer une inflammation.
	- \* En cas d'ingestion de cristaux liquides, faites immédiatement des gargarismes à l'eau et consultez un médecin.
	- \* En cas de contact avec les yeux ou la peau, nettoyez à l'eau pure et consultez un médecin.
- 4. Ne perforez pas l'écran LCD avec un objet pointu. Si l'écran est perforé, un risque de blessure peut survenir.
- 5. Maintenez une distance raisonnable avec le haut parleur. Placer votre oreille sur le haut parleur peut provoquer des dommages.

#### **Précautions générales**

- 1. Lisez attentivement ce manuel avant l'utilisation afin d'assurer un fonctionnement correct et sûr. Conservez-le dans un endroit sûr afin de pouvoir vous y référer ultérieurement.
- 2. Maintenez le poste à plus de 20 cm de dispositifs sans fil, tels que les routeurs ou téléphones sans fil. Cela peut provoquer une distorsion de l'image ou du son.
- 3. Maintenez le poste à plus de 1 m des postes de radio et des téléviseurs. Cela peut provoquer des interférences et des bruits indésirables.
- 4. Placez-vous à une distance de 30 cm maximum du poste pour toute communication. Se tenir trop éloigné peut engendrer des difficultés d'écoute de l'autre partie durant la communication.
- 5. Maintenez les fils de l'interphone à plus de 30 cm du câblage 100-240 V CA. Un bruit induit par le CA et/ou un dysfonctionnement de l'unité peut se produire.
- 6. Lors de l'installation ou l'utilisation du poste, veuillez considérer la vie privée comme étant du ressort du client.
- 7. Afin d'éviter toute perte ou tout vol d'information sensible enregistrée dans le poste, il est du ressort du client de supprimer les paramètres, fichiers vidéo/audio ou toute autre information enregistré dans le poste, lors de la mise au rebut, du transfert ou du retour du poste. Se reporter aux pages 24, 25 et 35 de ce manuel pour savoir comment effacer les informations.
- 8. En ce qui concerne les dispositifs de tierces parties (tels que les capteurs, les détecteurs, les dispositifs d'ouverture de porte) utilisés avec ce système, conformez-vous aux Spécifications et aux Conditions de garantie des fabricants ou des distributeurs.
- 9. Évitez d'utiliser ce poste dans des endroits exposés à la lumière directe du soleil. S'il est impossible de faire autrement, bloquez la lumière pendant l'utilisation.

#### **Avis**

- Les illustrations et images utilisées dans ce manuel peuvent différer de la réalité.
- Aiphone ne peut en aucune façon être tenu pour responsable de dommages ou de pertes résultant du contenu ou des caractéristiques de ce produit.
- Aiphone ne peut en aucune façon être tenu pour responsable de dommages consécutifs à l'incapacité de communiquer suite à des dysfonctionnements, des problèmes ou des erreurs opérationnelles de ce produit.
- Le poste ne fonctionne pas en cas de panne de courant.
- Si le poste est utilisé dans des zones où se trouvent des dispositifs sans fi l à usage professionnel, tels que des émetteurs-récepteurs ou des téléphones portables, il y a un risque de dysfonctionnement.
- Il est à noter au préalable que l'écran LCD, bien qu'il soit fabriqué avec de très hautes techniques de précision, aura inévitablement une toute petite partie des éléments de son image qui s'allumeront constamment ou ne s'allumeront jamais. Ceci n'est pas considéré comme un dysfonctionnement du poste.
- Les appels mains libres sont une méthode de basculement automatique entre l'émetteur et le récepteur, de manière à ce que celui qui émet le son le plus fort a la priorité, et est de ce fait audible par le plus silencieux des deux. Si la zone environnante est bruyante, l'appel peut être interrompu, ce qui rend toute réponse difficile.
- Pendant la communication, la voix peut ne pas clairement être entendue lorsque vous parlez avant que l'autre partie ait fini de parler. La communication se fera correctement si vous attendez que l'autre partie ait fini avant de parler.
- Si le poste est monté sur un mur, sa partie supérieure peut s'obscurcir. Ceci n'indique pas un dysfonctionnement.
- Si un éclairage aux couleurs chaudes se reflète sur la caméra, la teinte de l'image affichée à l'écran peut en être affectée.
- Un éclairage aux couleurs chaudes sur la platine de rue peut altérer la teinte de l'image à l'écran.
- Si un éblouissement, causé par un témoin DEL ou une lumière fluorescente, etc., pénètre dans la caméra, des bandes noires peuvent apparaître sur l'écran à cristaux liquides du poste maître, l'écran peut trembloter et les couleurs peuvent différer. Cela ne constitue pas un dysfonctionnement.
- Lorsque la température extérieure baisse brusquement après une averse, etc., l'intérieur de la caméra peut légèrement s'embuer, ce qui peut rendre les images floues, mais il ne s'agit pas d'un dysfonctionnement. Le fonctionnement reviendra à la normale une fois l'humidité évaporée.
- Aiphone décline toute responsabilité en cas de corruption d'informations enregistrées (tels que des changements apportés aux informations ou la suppression de ces informations).
- Si la surface d'une platine de rue vidéo gèle durant l'hiver, l'image peut devenir difficile à voir ou le bouton d'appel (y compris le bouton d'appel de la platine de rue vidéo) peut ne pas bouger, mais cela ne constitue pas un dysfonctionnement.
- Si l'alimentation est éteinte pendant au moins 15 minutes, par exemple lors d'une coupure d'électricité, la date et l'heure retourneront aux réglages par défaut.

## **Table des matières**

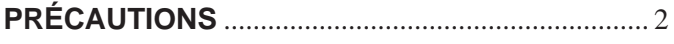

## **PRÉPARATION**

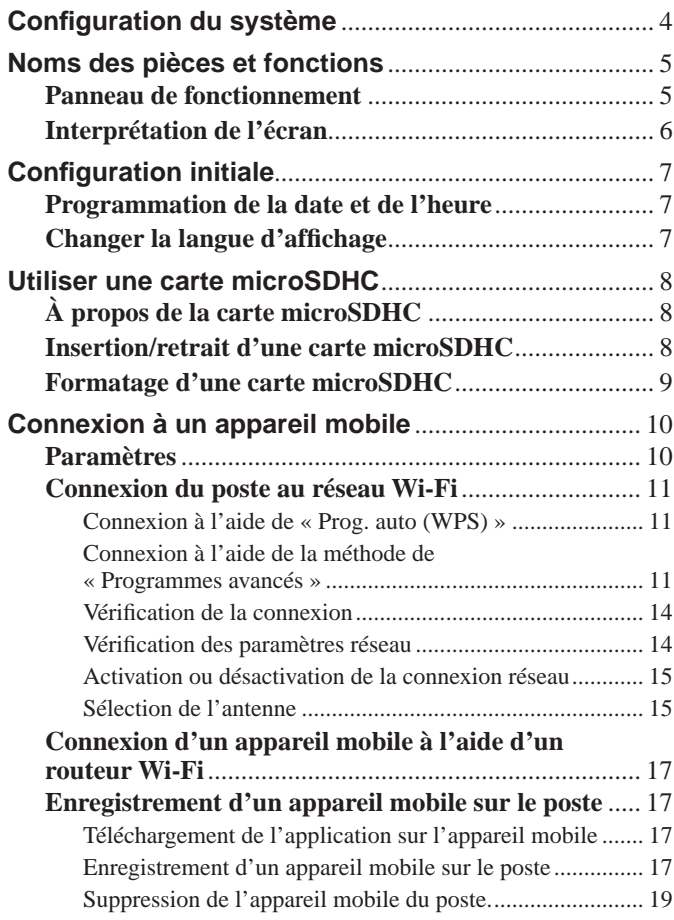

## **UTILISATION DU POSTE**

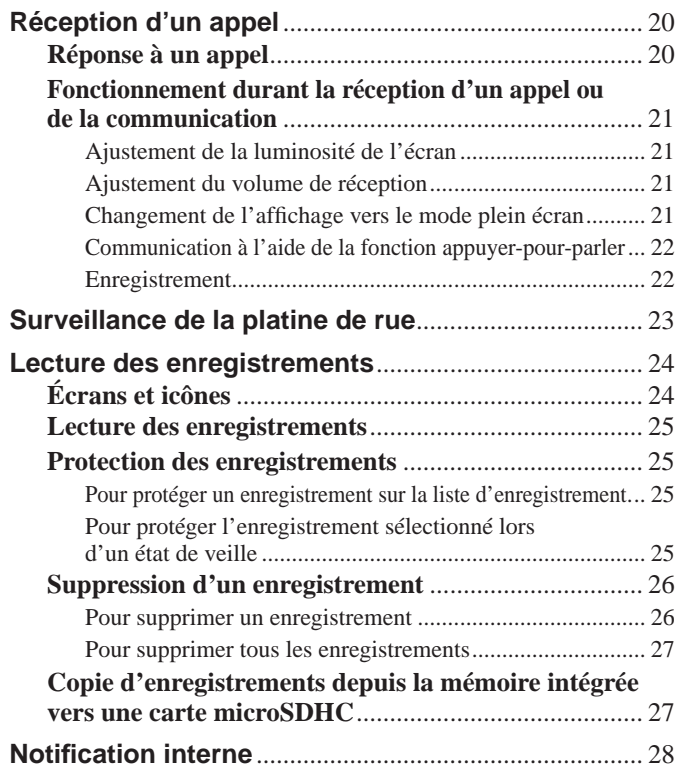

## **PARAMÈTRES**

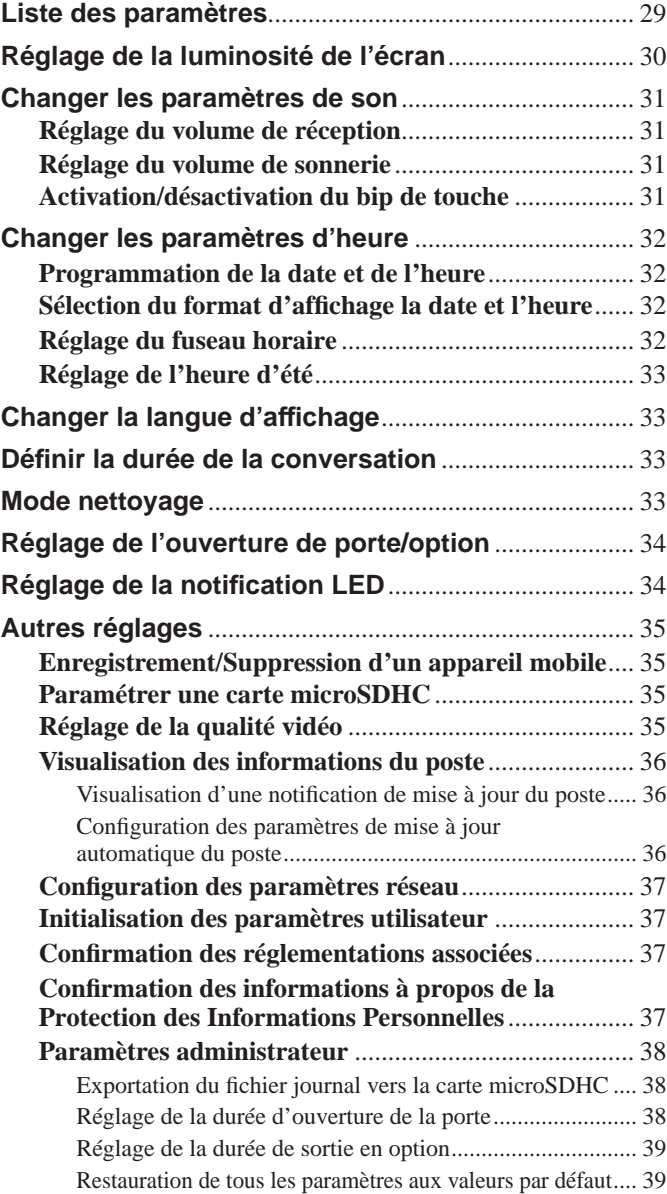

## **POUR UNE UTILISATION APPROPRIÉE DE CE POSTE**

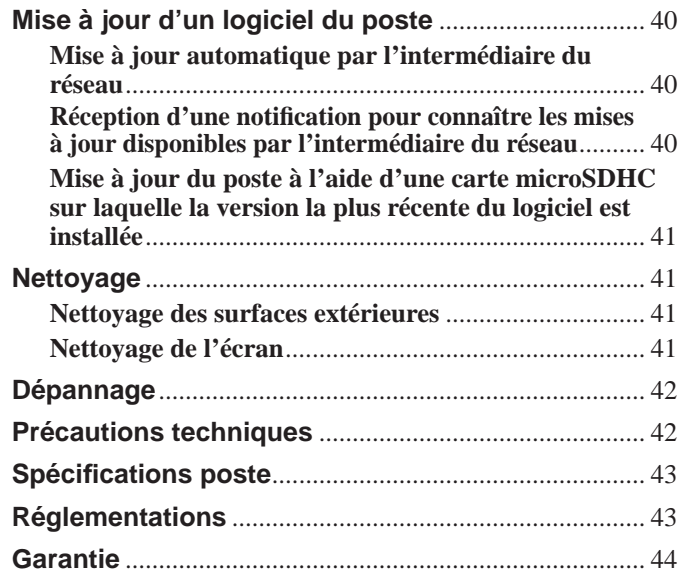

# **PRÉPARATION**

## **Configuration du système**

Le diagramme ci-dessous est un exemple de configuration du système.

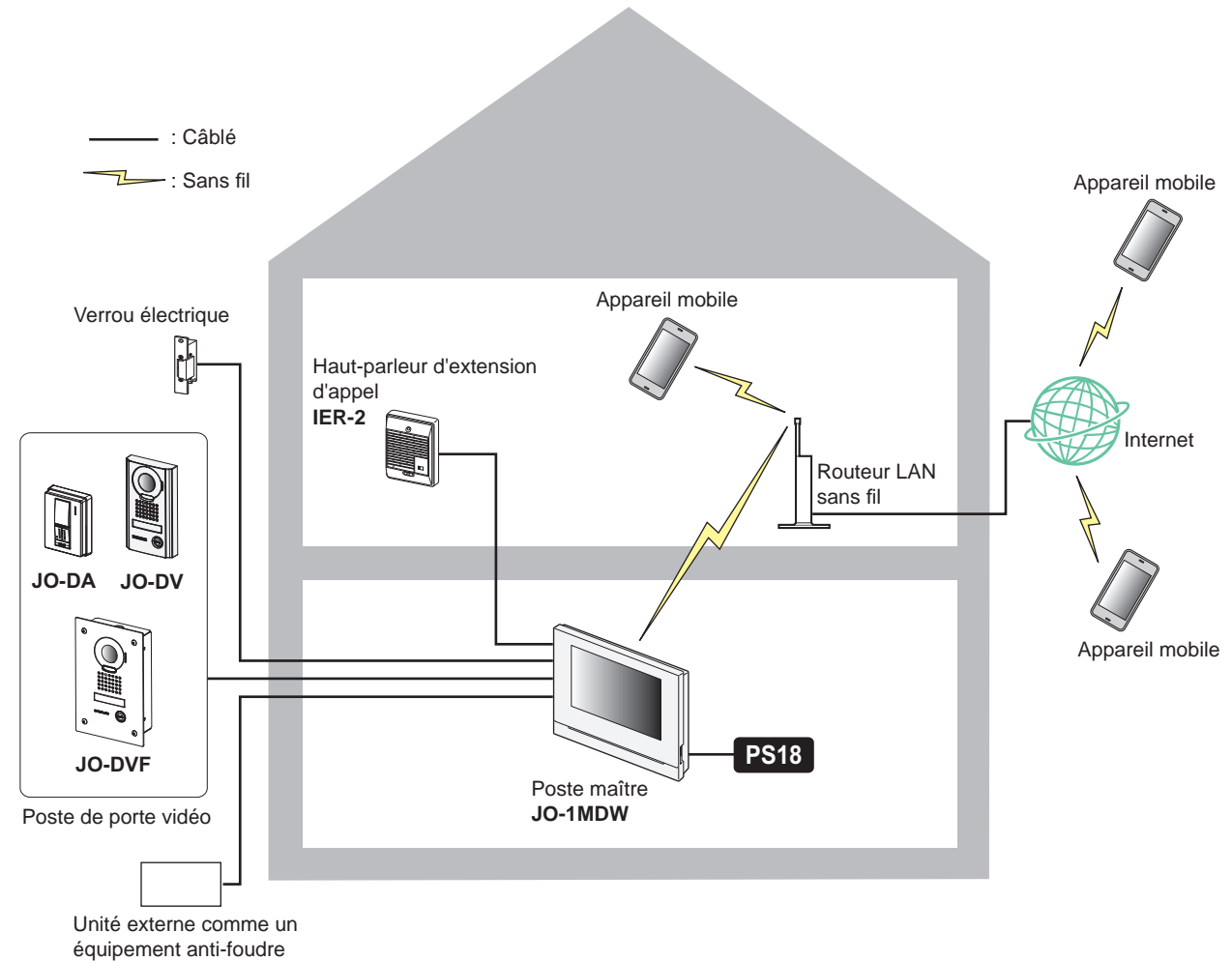

#### **Nombre maximum de chaque appareil disponible dans un système**

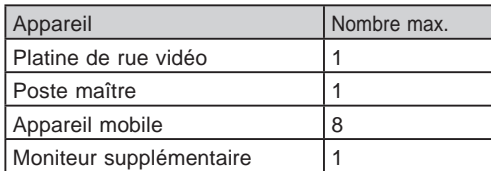

\* Lorsque vous connectez un poste de moniteur d'extension (JO-1FD), reportez-vous à la section «MANUEL D'UTILISATION ET D'INSTALLATION du JO-1FD».

\* Reportez-vous à « MANUEL D'UTILISATION de JO Series INTERCOM App Type B » pour l'utilisation de l'INTERCOM App Type B.

## **Noms des pièces et fonctions**

## **Panneau de fonctionnement**

Un court-circuit est détecté.

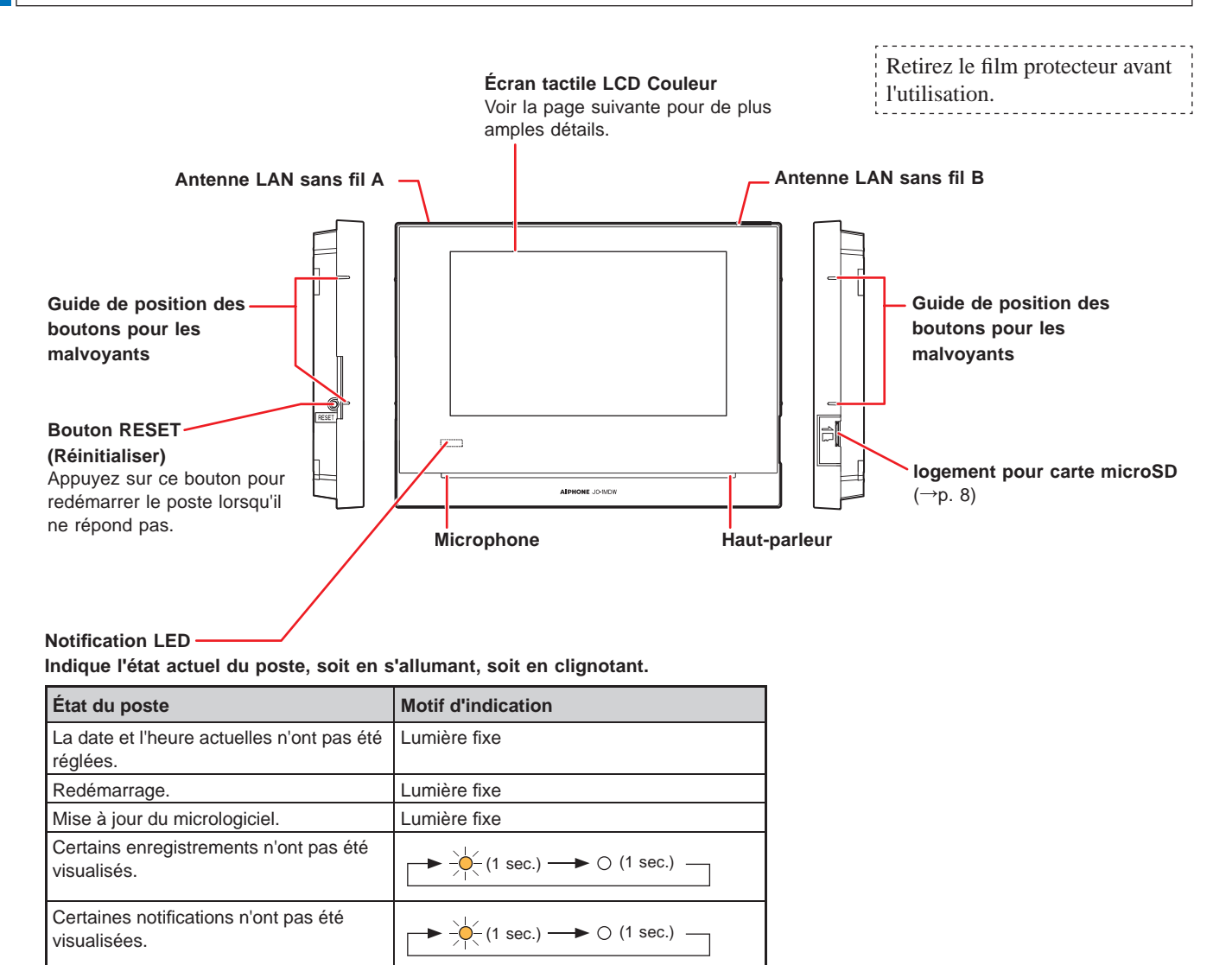

 $-0$  (0,25 sec.)  $\rightarrow$   $\Box$  (0,25 sec.) –

## **Interprétation de l'écran**

L'écran du poste est un écran tactile. Appuyez simplement sur les boutons ou les icônes affichés à l'écran. Ce qui suit sont des exemples d'écrans et d'icônes typiques.

\* Les écrans et icônes affichés peuvent varier en fonction des appareils connectés à ce système.

## ■ Écran du MENU

Cet écran s'affiche lorsque le moniteur est allumé.

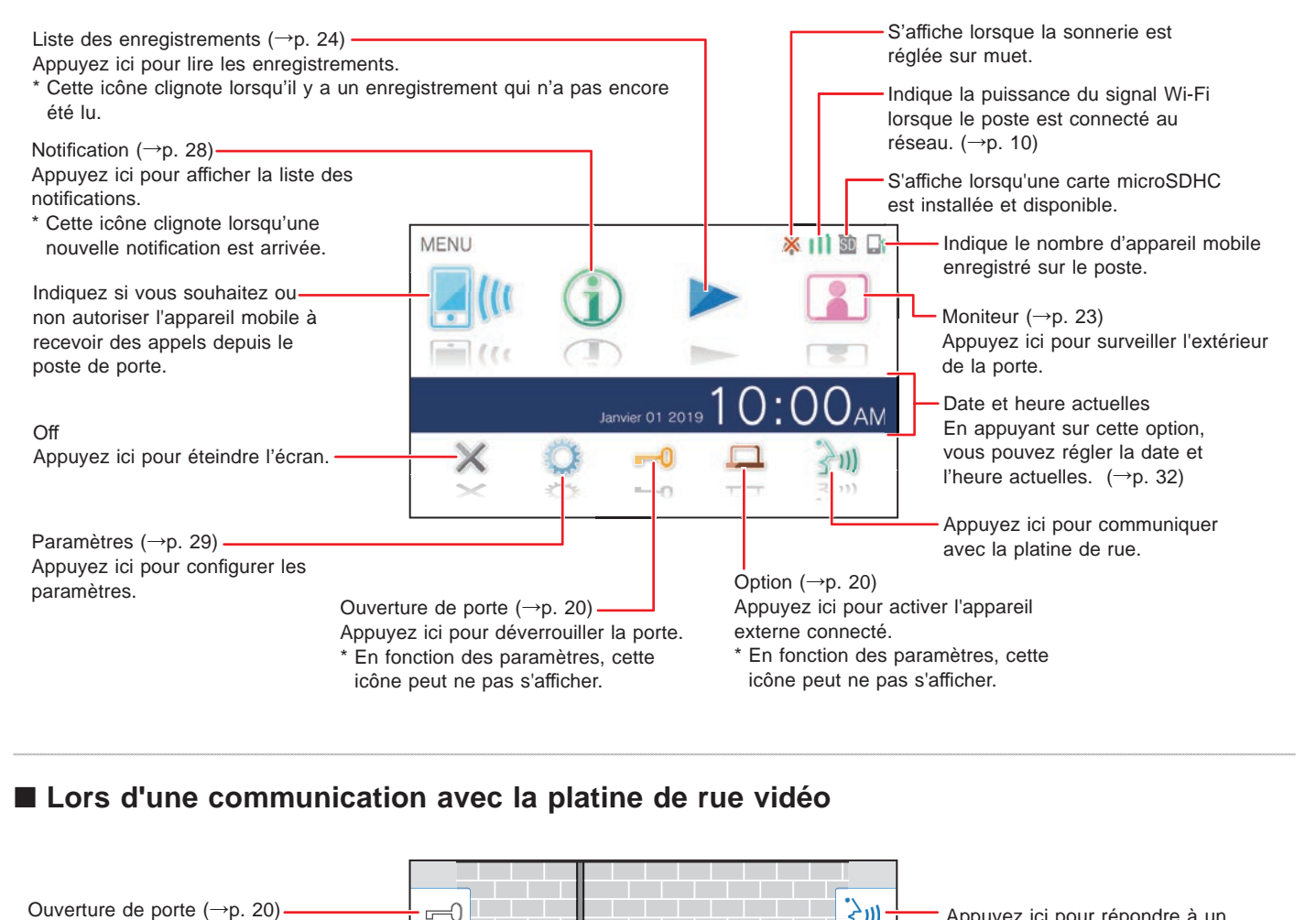

#### ■ Lors d'une communication avec la platine de rue vidéo

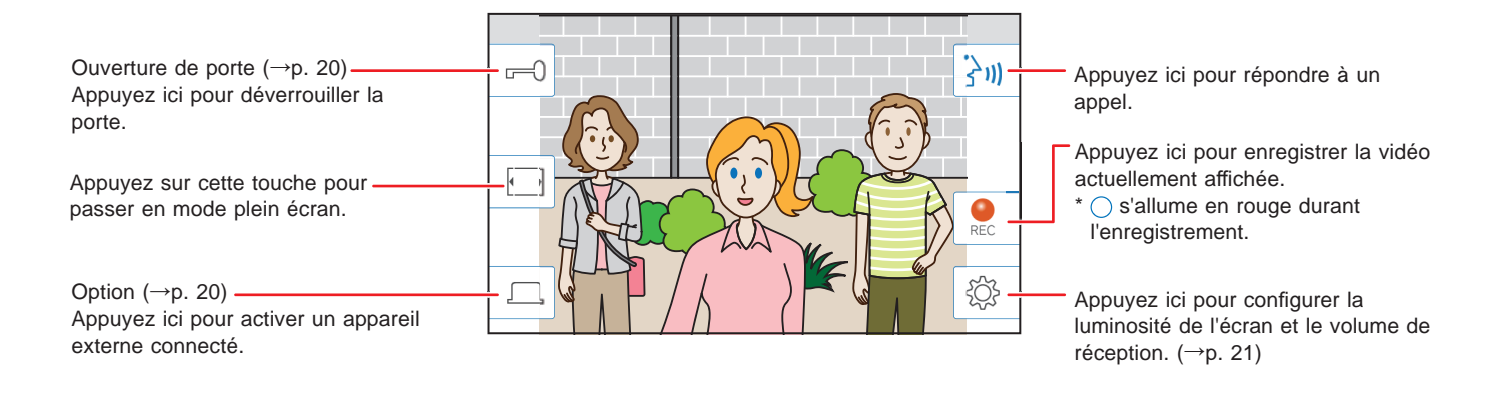

### ■ Boutons de navigation

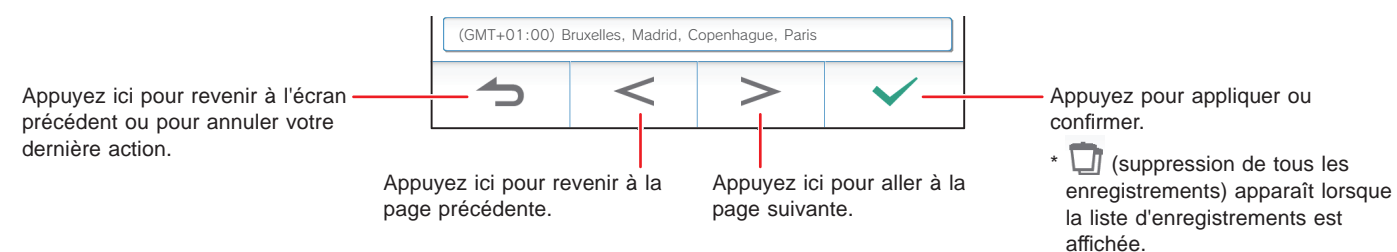

#### **REMARQUE :**

Ne perforez pas l'écran LCD avec un objet pointu. Si l'écran est perforé, un risque de blessure peut survenir.

## **Configuration initiale**

### **Programmation de la date et de l'heure**

Lorsque le poste est mis sous tension pour la première fois, réglez la date et l'heure actuelles.

**1 Si le moniteur est éteint, appuyez sur l'écran pour allumer l'écran du MENU.**

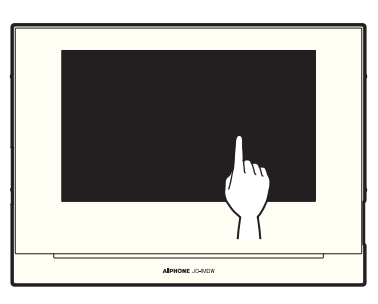

## **2 Appuyez sur Régler date et heure .**

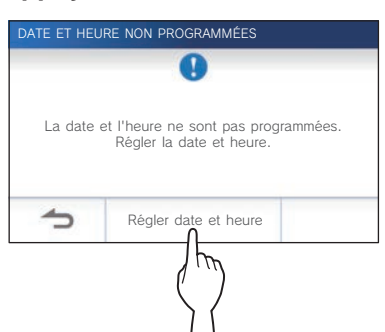

**3 Tapez sur le fuseau horaire correct dans la liste des fuseaux horaires.**

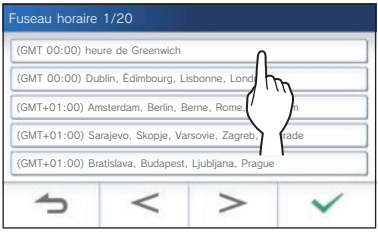

- \* Appuyez sur  $\vert$  > ou  $\vert$  < pour changer les pages de la liste.
- **4** Appuyez sur  $\frac{\sqrt{2}}{2}$  pour appliquer les modifications.

L'écran HEURE s'affiche.

**5 Réglez le jour, le mois, l'année, les heures et les minutes de manière individuelle en appuyant sur**   $\blacktriangledown$  ou  $\blacktriangle$ .

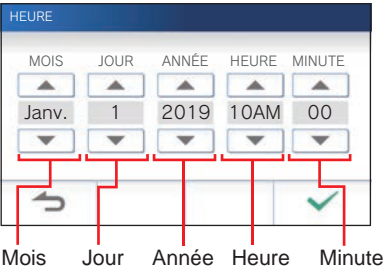

**6 Lorsque la programmation est terminée, appuyez**   $\mathsf{sur} \, | \, \checkmark$ 

#### ■ **Pour corriger la date et l'heure**

Corrigez la date et l'heure à tout moment en suivant la procédure ci-dessous.

- **1 À partir de l'écran du MENU, appuyez sur → Date / Heure → Heure .**
- **2 Réglez le jour, le mois, l'année, les heures et les minutes de manière individuelle en appuyant sur**   $\blacktriangledown$  ou  $\blacktriangle$ .
- **3 Lorsque la programmation est terminée, appuyez**   $\mathsf{sur}$   $\checkmark$   $\checkmark$

#### **REMARQUE :**

- Un maximum de gain/perte de temps de 60 secondes sur un mois peut se produire dans l'heure affichée. Il est recommandé de corriger l'heure régulièrement.
- Lorsque le poste est connecté à Internet, la date et l'heure sont automatiquement corrigées.
- En cas de non alimentation pendant 15 minutes ou plus, la date et l'heure retournent aux réglages par défaut.

## **Changer la langue d'affi chage**

La langue d'affichage de l'écran est réglée par défaut en anglais. Tout d'abord, sélectionnez une langue comme suit.

**1 À partir de l'écran du MENU, appuyez sur → Langue .**

L'écran de LANGUE s'affiche.

**2 Appuyez sur la langue souhaitée, puis appuyez**   $\mathsf{sur} \, \overline{\checkmark}$ 

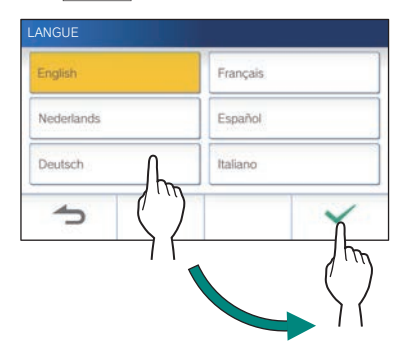

## Utiliser une carte microSDHC

## **À propos de la carte microSDHC**

Il n'y a pas de carte microSDHC fournie avec le poste. Choisissez une carte microSDHC en utilisant les spécifications recommandées ci-dessous.

#### **Spécifi cations**

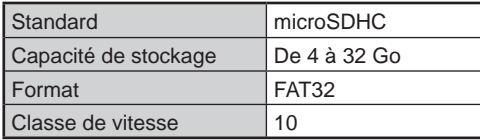

Les enregistrements sont stockés dans une carte microSDHC. Si aucune carte microSDHC n'est installée, les

enregistrements sont sauvegardés dans la mémoire interne. Jusqu'à 10 enregistrements peuvent être sauvegardés dans la mémoire intégrée.

- \* Le nombre maximal d'enregistrements qui peuvent être enregistrés dans la carte microSDHC dépend de sa capacité de stockage.
- \* Jusqu'à 1 000 enregistrements peuvent être sauvegardés.

#### **REMARQUE :**

- Utilisez une carte conforme à la norme SD. Certaines cartes peuvent ne pas fonctionner correctement.
- Si une carte microSDXC est insérée dans le poste et formatée avec celui-ci, elle ne sera pas considérée comme une carte microSDXC.
- Assurez-vous de formater une carte microSDHC lors de l'utilisation dans le poste pour la première fois. S'il reste des données autres que des enregistrements sur la carte, un enregistrement peut échouer en raison du manque de mémoire.
- Ne retirez pas la carte microSDHC ou ne redémarrez pas le poste durant l'enregistrement, le formatage d'une carte ou la copie d'enregistrements sur une carte, car cela peut causer un dysfonctionnement de la carte lors de l'enregistrement ou de la lecture de vidéos. Au cas où cela se produirait, reformatez la carte.
- Aiphone ne peut être tenu pour responsable de l'exécution d'une carte microSDHC.

### **Insertion/retrait d'une carte microSDHC**

#### **REMARQUE :**

Assurez-vous d'installer ou de retirer la carte microSDHC lorsque le poste est en mode de veille et n'est pas en communication avec une platine de rue vidéo.

#### ■ Insertion d'une carte microSDHC

#### **En mode veille, insérez la carte microSDHC dans la fente de carte.**

Insérez la carte comme illustré ci-dessous.

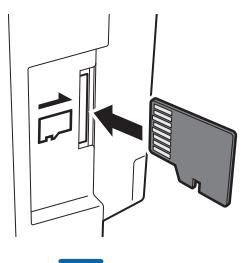

- Si elle est compatible, un message s'affiche indiquant que la carte a été reconnue.
- Un message pour le formatage de la carte peut apparaître. Si c'est le cas, reportez-vous à la page 9.

#### ■ Retrait d'une carte microSDHC

**Appuyez légèrement sur la carte pour la faire sortir.**

## **Formatage d'une carte microSDHC**

La carte microSDHC peut nécessiter un formatage lors de l'utilisation sur le poste pour la première fois.

- \* Une carte microSDHC formatée précédemment peut ne pas fonctionner avec le poste. Assurez-vous de formater la carte microSDHC à l'aide du poste.
- \* Veuillez noter que le formatage d'une carte microSDHC supprime toutes les données existantes.

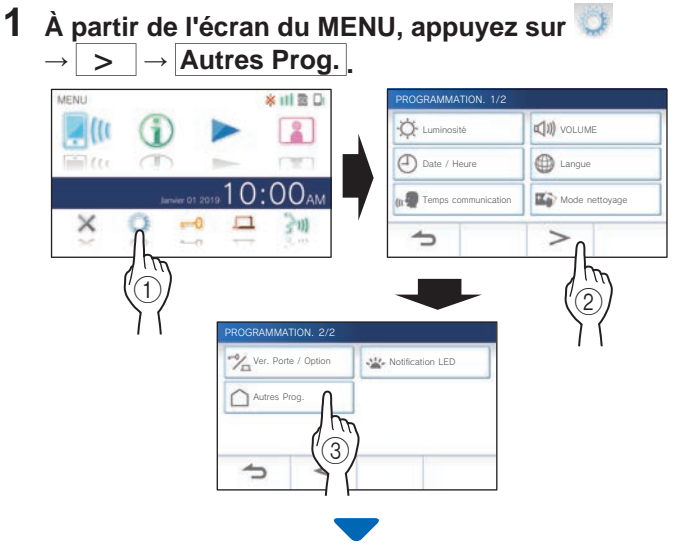

Un message apparaîtra pour vous demander si vous souhaitez poursuivre.

- **2 Pour continuer le formatage d' une carte**  microSDHC, appuyez sur  $\vert \checkmark \vert$
- **3 Appuyez sur Carte microSDHC <sup>→</sup> Format carte microSDHC .**

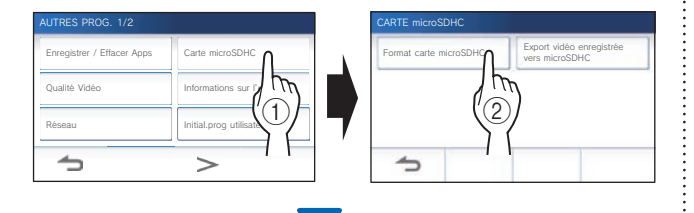

Un message s'affiche pour vous demander si vous souhaitez poursuivre le formatage de la carte microSDHC ou non.

4 Appuyez sur  $\sqrt{ }$ .

Une fois l'opération terminée, le message « Formaté avec succès. » s'affiche.

\* Ce processus peut prendre du temps.

## Connexion à un appareil mobile

## **Paramètres**

Les paramètres suivants sont requis pour établir une connexion de liaison avec un appareil mobile.

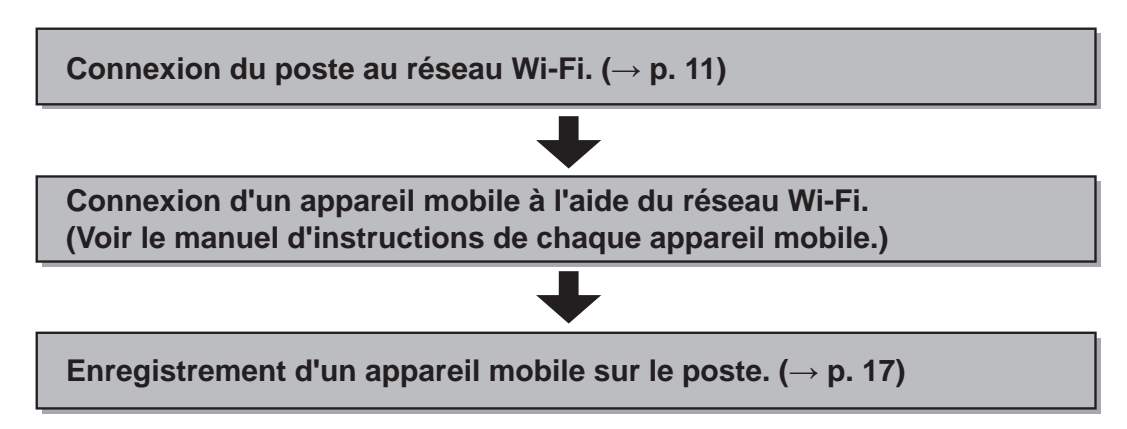

#### **REMARQUE :**

- Préparez un routeur Wi-Fi disponible dans le commerce pour raccorder le système à Internet. Le routeur Wi-Fi n'est pas fourni avec ce produit.
- Le moniteur maître utilise des ondes radio dans la bande 2,4 GHz.
- L'utilisation d'un four à micro-ondes peut affecter la communication Wi-Fi dans la bande 2,4 GHz.
- La bande passante approximative requise pour une connexion à Internet est la suivante (lorsqu'un moniteur maître et un appareil mobile sont connectés au routeur Wi-Fi) :

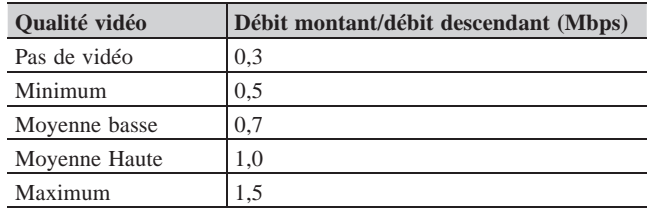

#### **Bande passante minimale de connexion Internet**

- Assurez-vous de régler la date et l'heure sur le poste à l'avance. Si l'heure définie est différente de l'heure actuelle pendant plus d'un mois, il est possible que l'application Aiphone ne fonctionne pas correctement.
- Jusqu'à 8 appareils mobiles peuvent être enregistrés sur le poste.

#### **Caractéristiques :**

 $\sim$ 

- Les appels et vidéos émis depuis la platine de rue peuvent être reçus sur un appareil mobile. La communication entre la platine de rue et un appareil mobile est également possible.
- Les enregistrements sur le poste peuvent être lus et visionnés sur un appareil mobile.

#### **Vérifi cation de la puissance du signal :**

L'état de la connexion entre le poste et le réseau peut être vérifié sur l'écran du MENU. Lorsque les paramètres de connexion ont été réglés, confirmez si la connexion est réussie.

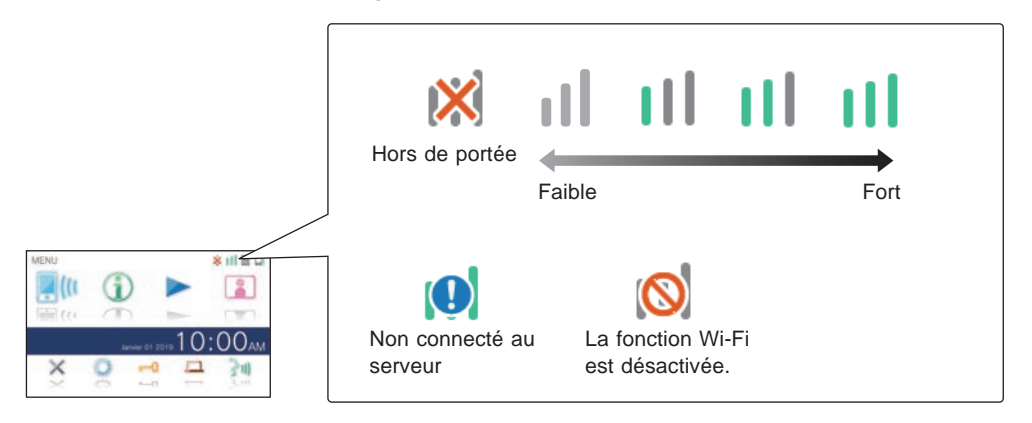

### **Connexion du poste au réseau Wi-Fi**

Deux méthodes de connexion sont disponibles.

- Prog. auto (WPS)
- Programmes avancés

### **Connexion à l'aide de « Prog. auto (WPS) »**

Cette méthode permet de se connecter à un réseau Wi-Fi au moyen de la fonction « Programmation Wi-Fi protégée™ » d'un routeur/STB. Sélectionnez cette méthode lorsque des paramètres détaillés ne sont pas requis.

**1 À partir de l'écran du MENU, appuyez sur**   $>$   $\rightarrow$  **Autres Prog.** 

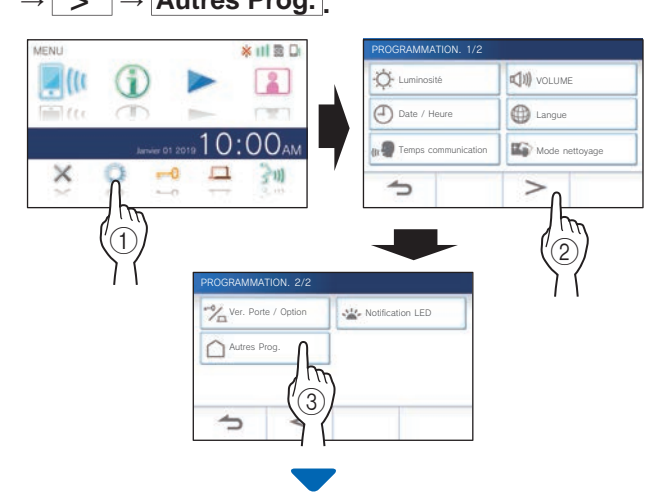

Un message apparaîtra pour vous demander si vous souhaitez poursuivre.

- **2 Pour poursuivre la confi guration de paramètres, appuyez sur .**
- **3 Appuyez sur Réseau <sup>→</sup> → Prog. auto (WPS).**

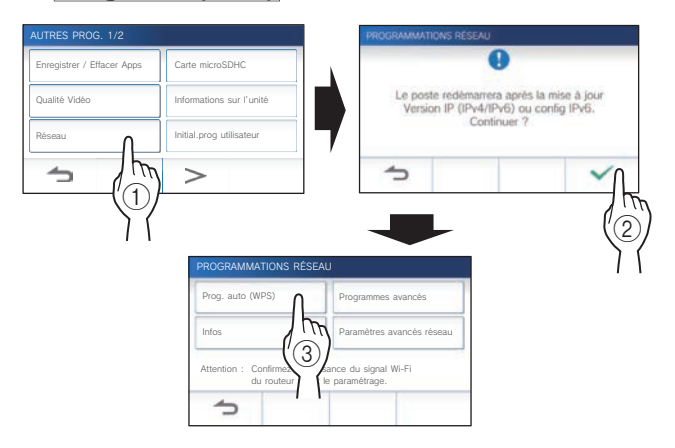

**4 Appuyez sur le bouton WPS du routeur Wi-Fi, puis appuyez sur .** 

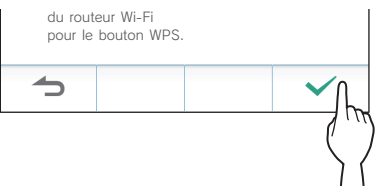

La connexion entre le poste maître et le routeur sans fil est établie automatiquement. (Dans certains cas, il peut être nécessaire d'appuyer sur  $\checkmark$  avant d'appuyer sur le bouton WPS du routeur sans fil.)

La connexion est réussie lorsque le message « La connexion est terminée. » s'affiche.

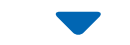

Lorsque le paramètre est défini, l'affichage passe à l'écran QUALITÉ VIDÉO. Reportez-vous à l'étape **4** de la section « Réglage de la qualité vidéo ». ( $\rightarrow$  P. 35)

#### ■ **Si la connexion a échoué**

Le message « Échec connexion. » s'affiche.

Vérifiez les paramètres réseau, et modifiez les paramètres en conséquence.  $(\rightarrow p. 14)$ 

Si la connexion ne peut être établie correctement, utilisez la méthode de « Programmes avancés ».

Si vous connectez le poste au routeur Wi-Fi en utilisant la méthode «Prog. auto (WPS)» après avoir configuré l'adresse IP avec la méthode «Programmes avancés», l'initialisation des paramètres utilisateur est nécessaire.  $(\rightarrow p. 37)$ 

#### **Connexion à l'aide de la méthode de « Programmes avancés »**

Sélectionnez cette méthode pour configurer les paramètres détaillés.

## **1** Configuration du LAN sans fil

Configurez les paramètres manuellement pour les éléments suivants.

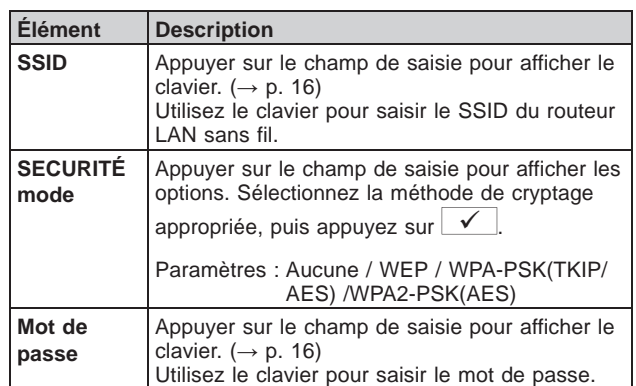

Lors de l'utilisation du clavier, veillez à appuyer sur  $\sqrt{\sqrt{ }}$ après avoir rempli le champ d'entrée pour valider le contenu.

Seuls l'alphabet latin de base ISO, l'espace alphanumérique, les symboles sont disponibles pour le réglage du SSID.

- **Lors de la recherche de SSID**
- **1 À partir de l'écran du MENU, appuyez sur**   $\rightarrow$   $\rightarrow$   $\rightarrow$  **Autres Prog.**

Un message apparaîtra pour vous demander si vous souhaitez poursuivre.

- **2 Pour poursuivre la confi guration de paramètres,**  appuyez sur  $\frac{\checkmark}{\checkmark}$
- **3 Appuyez sur Réseau <sup>→</sup>**
	- **→ Programmes avancés .**

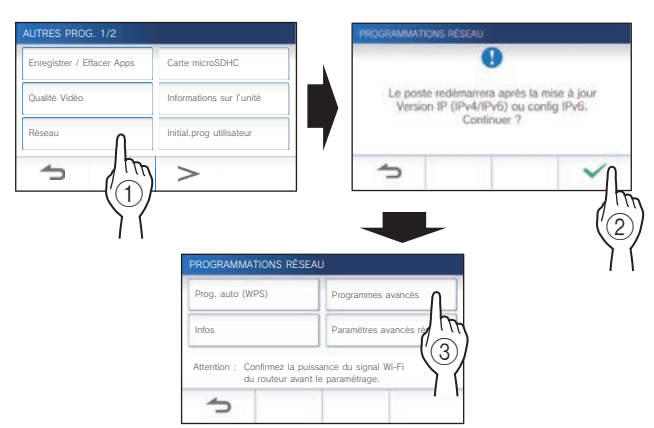

**4 Appuyez sur Wi-Fi (Recherche SSID) .**

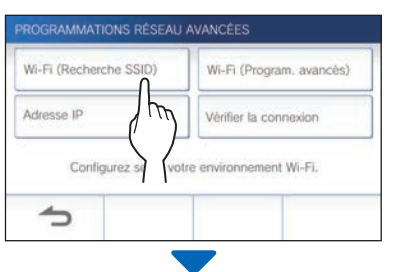

Les résultats de la recherche SSID s'affichent.

**5 Sélectionnez le SSID que vous souhaitez utiliser.**

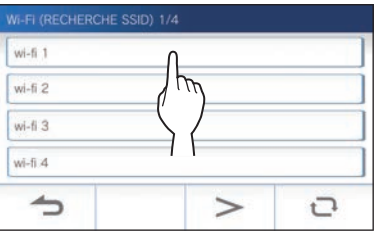

\* Pour mettre à jour les résultats de la recherche SSID, appuyez sur  $\overline{C}$ .

**6 Confi gurez les paramètres pour chaque élément,**  puis appuyez sur  $\sqrt{ }$ .

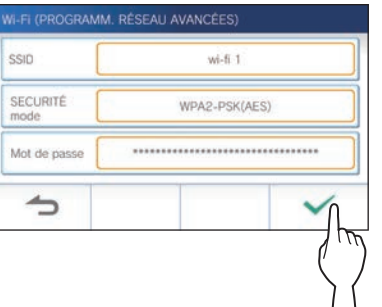

Lorsque le paramètre est défini, l'affichage passe à l'écran QUALITÉ VIDÉO. Reportez-vous à l'étape **4** de la section « Réglage de la qualité vidéo ». (→ P. 35)

Si vous revenez à l'écran de PROGRAMMATIONS RÉSEAU AVANCÉES, appuyez sur  $\Delta$ .

- **Lors de la saisie manuelle de SSID**
- **1 À partir de l'écran du MENU, appuyez sur <sup>→</sup>** > **<sup>→</sup> Autres Prog. .**

Un message apparaîtra pour vous demander si vous souhaitez poursuivre.

- **2** Pour poursuivre la configuration de paramètres, appuyez sur  $\sqrt{ }$
- **3 Appuyez sur Réseau <sup>→</sup> <sup>→</sup> Programmes avancés .**

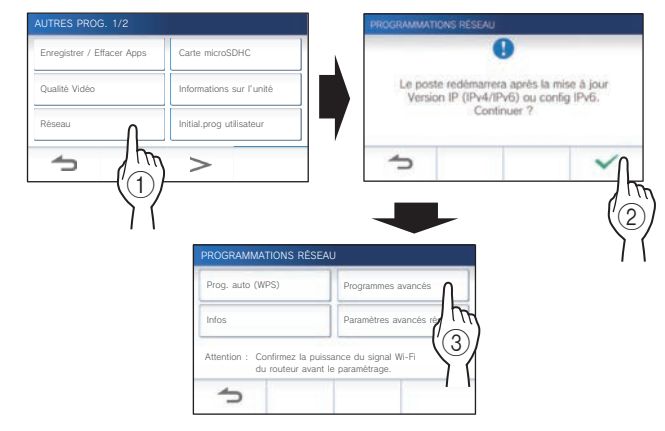

**4 Appuyez sur Wi-Fi (Program. avancés) .**

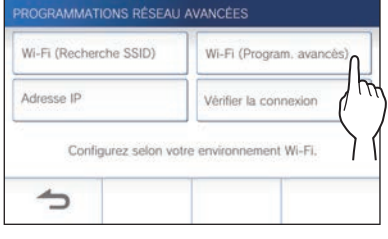

**5 Confi gurez les paramètres pour chaque élément,**  puis appuyez sur  $\sqrt{ }$ .

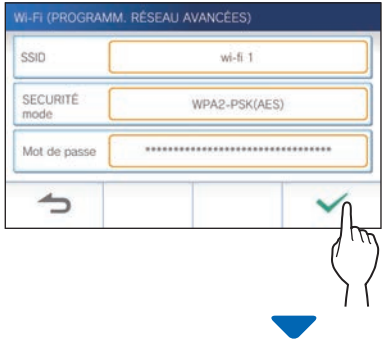

Lorsque le paramètre est défini, l'affichage passe à l'écran QUALITÉ VIDÉO. Reportez-vous à l'étape **4** de la section « Réglage de la qualité vidéo ». ( $\rightarrow$  P. 35)

Si vous revenez à l'écran de PROGRAMMATIONS RÉSEAU AVANCÉES, appuyez sur  $\Box$ 

## 2 **Configuration de l'adresse IP**

**1 À partir de l'écran PROGRAMMATIONS RÉSEAU AVANCÉES, appuyez sur Adresse IP .**

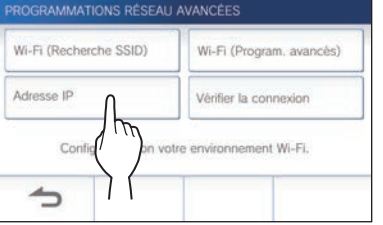

Les éléments de programmation s'affichent.

### **2 Confi gurez les paramètres pour chaque élément.**

\* Appuyez sur  $\vert$  >  $\vert$  ou  $\vert$  < pour modifier la page de la liste d'éléments.

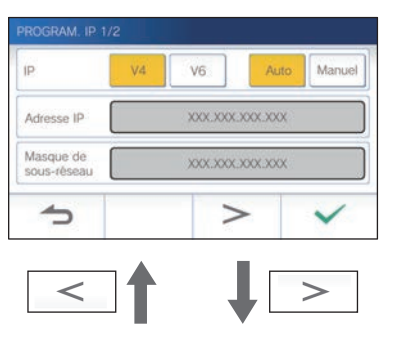

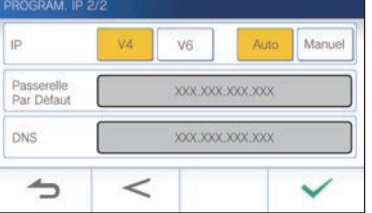

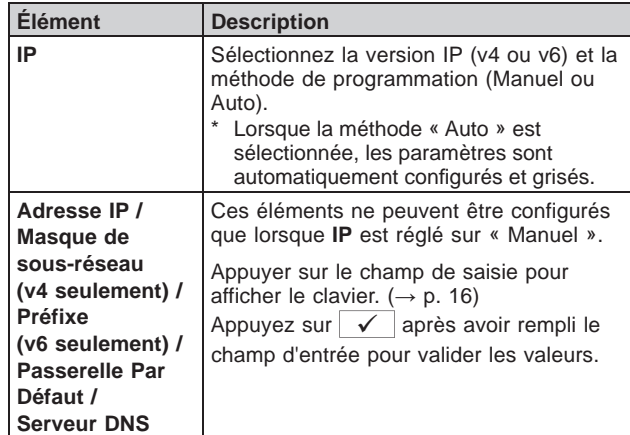

### **3 Lorsque les paramètres IP ont été réglés,**  appuyez sur  $\vert \checkmark \vert$

Si vous revenez à l'écran de PROGRAMMATIONS RÉSEAU AVANCÉES, appuyez sur  $\Delta$ .

Lorsque le paramètre est défini, l'affichage passe à l'écran QUALITÉ VIDÉO. Reportez-vous à l'étape **4** de la section « Réglage de la qualité vidéo ». ( $\rightarrow$  P. 35)

#### **REMARQUE :**

- Le poste redémarre après changement de la version IP (IPv4 /  $IPv6$ ) ou configuration IPv6.
- Si vous connectez le poste au routeur Wi-Fi en utilisant la méthode «Prog. auto (WPS)» après avoir configuré l'adresse IP avec la méthode «Programmes avancés», l'initialisation des paramètres utilisateur est nécessaire. (→ p. 37)

### **Nombre d'applications enregistrées**

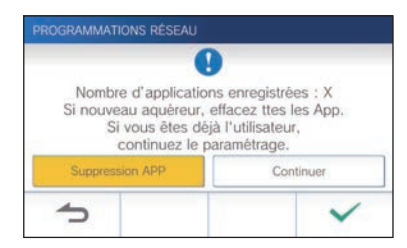

Lors de la première connexion au réseau, supprimez les applications enregistrées ( $\rightarrow$  P. 19) avant de modifier les paramètres.

#### **PRÉPARATION**

### **Vérifi cation de la connexion**

**1 À partir de l'écran du MENU, appuyez sur <sup>→</sup>** > **<sup>→</sup> Autres Prog. .**

Un message apparaîtra pour vous demander si vous souhaitez poursuivre.

- **2 Pour poursuivre la confi guration de paramètres,**  appuyez sur  $\frac{\checkmark}{\checkmark}$
- $3$  Appuyez sur Réseau **→ Programmes avancés .**

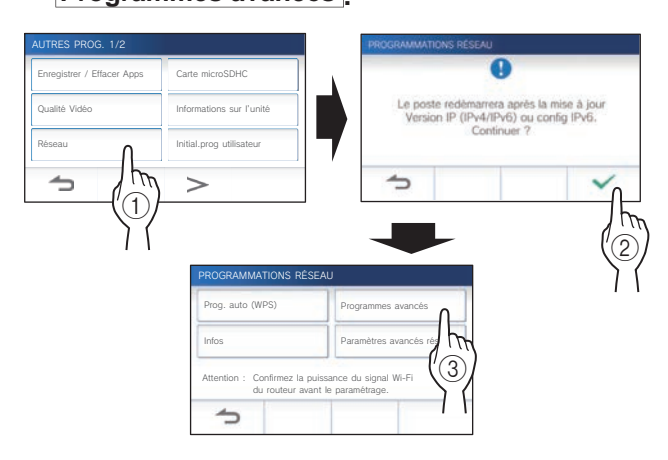

#### **4** Appuyez sur Vérifier la connexion.

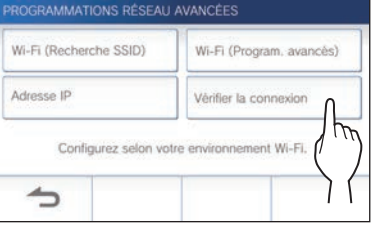

## **5** Appuyez sur  $\sqrt{ }$

Le poste maître va vérifier la connexion au réseau sans fil.

La connexion est réussie lorsque le message « La connexion est terminée. » s'affiche.

### ■ Si la connexion a échoué

Confirmez les paramètres réseau actuels, et procédez aux ajustements si nécessaire.  $(\rightarrow p. 14)$ 

#### **Vérifi cation des paramètres réseau**

Vérifiez les paramètres réseau lorsque la connexion au réseau est instable.

**1 À partir de l'écran du MENU, appuyez sur <sup>→</sup>** > **<sup>→</sup> Autres Prog. .**

Un message apparaîtra pour vous demander si vous souhaitez poursuivre.

- **2** Pour poursuivre la configuration de paramètres, **appuyez sur .**
- **3 Appuyez sur Réseau <sup>→</sup> <sup>→</sup> Infos .**

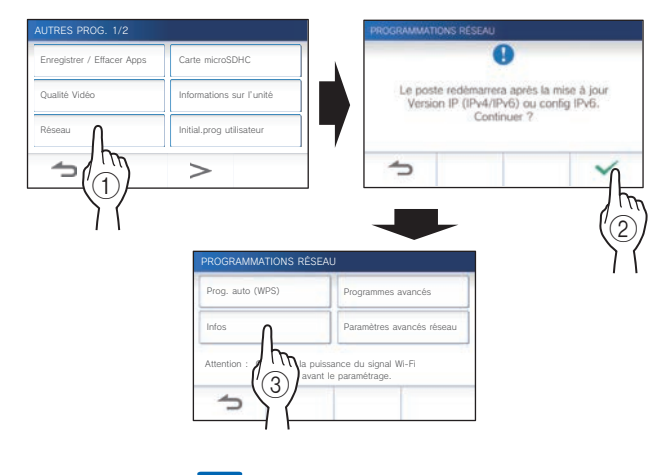

Les paramètres actuels s'affichent.

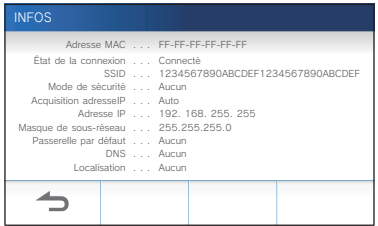

\* Le cas échéant, modifiez les paramètres ( $\rightarrow$  p. 11).

#### **PRÉPARATION**

### **Activation ou désactivation de la connexion réseau**

Si nécessaire, désactivez ou activez la connexion réseau.

**1 À partir de l'écran du MENU, appuyez sur <sup>→</sup>** > **<sup>→</sup> Autres Prog. .**

Un message apparaîtra pour vous demander si vous souhaitez poursuivre.

**2 Pour poursuivre la confi guration de paramètres,**  appuyez sur  $\sqrt{ }$ 

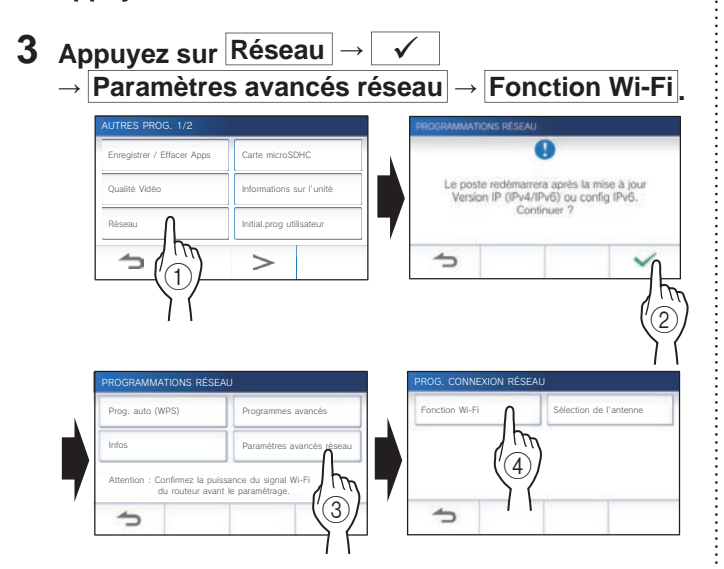

**4 Appuyez sur ACTIVE ou DESACT , puis appuyez**   $\mathsf{sur}$   $\checkmark$ 

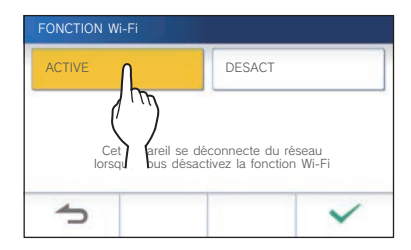

### **Sélection de l'antenne**

L'antenne du poste peut être sélectionnée en fonction de l'état de la réception, de l'emplacement du poste ou du routeur Wi-Fi.

**1 À partir de l'écran du MENU, appuyez sur <sup>→</sup>** > **<sup>→</sup> Autres Prog. .**

Un message apparaîtra pour vous demander si vous souhaitez poursuivre.

- **2** Pour poursuivre la configuration de paramètres, appuyez sur  $\sqrt{ }$
- **3 Appuyez sur Réseau <sup>→</sup>**
	- **→ Paramètres avancés réseau**
	- **→ Sélection de l'antenne .**

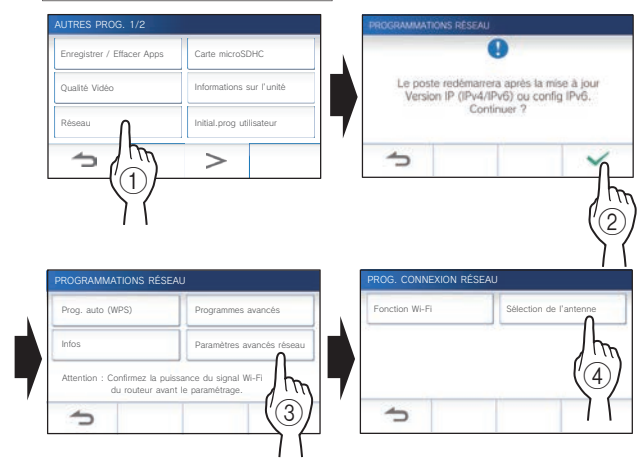

**4 Appuyez sur Antenne A ou Antenne B , puis appuyez sur .**

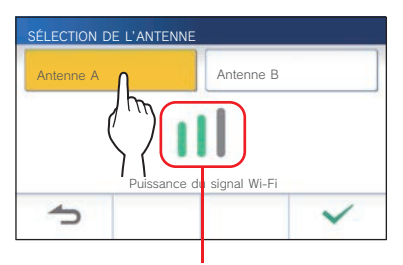

\* La puissance du signal Wi-Fi de l'antenne sélectionnée s'affiche.

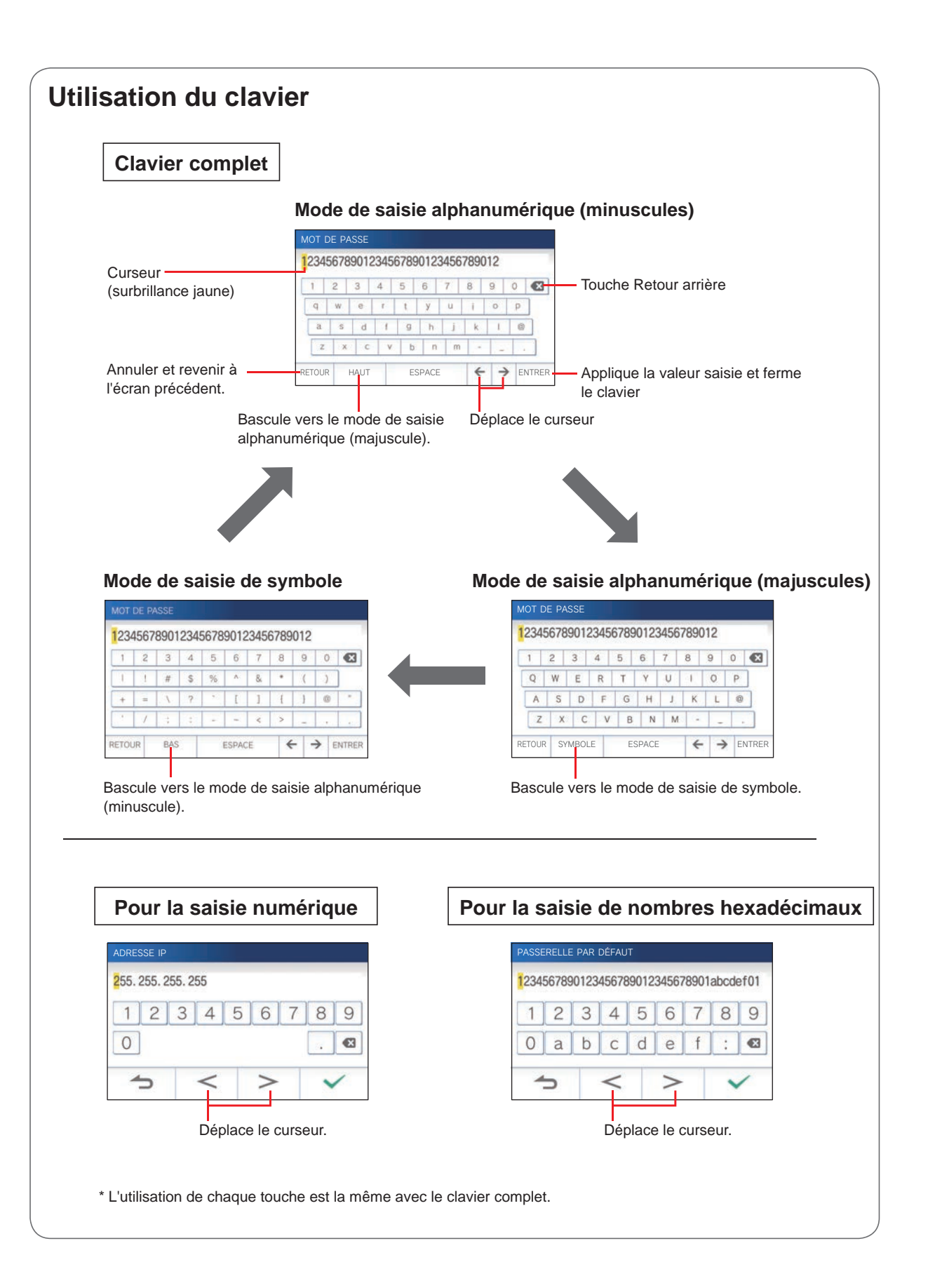

## **Connexion d'un appareil mobile à l'aide d'un routeur Wi-Fi**

Pour l'enregistrement d'un appareil mobile au poste, l'appareil mobile doit être connecté au même routeur Wi-Fi que celui connecté au poste. Reportez-vous au manuel d'instruction de l'appareil mobile pour savoir comment le connecter à un routeur Wi-Fi.

## **Enregistrement d'un appareil mobile sur le poste**

#### **REMARQUE :**

- Assurez-vous que l'appareil mobile est connecté au réseau Wi-Fi.
- Les illustrations utilisées dans ce manuel peuvent différer du produit réel.
- Un écran de confirmation peut s'afficher pendant ou après l'enregistrement. Lisez attentivement le contenu et appuyez sur « J'accepte ». Impossible de recevoir des notifications depuis l'application de l'interphone sans confirmation.
- Lors de l'enregistrement du premier appareil mobile, le paramétrage de localisation est nécessaire.
- Lors de l'enregistrement du premier appareil mobile, vérifiez le nombre d'appareils mobiles enregistrés et supprimez-les tous en premier lieu.  $(\rightarrow p. 19)$

#### **Téléchargement de l'application sur l'appareil mobile**

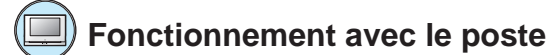

**1 À partir de l'écran du MENU, appuyez sur <sup>→</sup>** > **<sup>→</sup> Autres Prog. .**

Un message apparaîtra pour vous demander si vous souhaitez poursuivre.

- **2** Pour poursuivre la configuration de paramètres, **appuyez sur .**
- **3** Appuyez sur Enregistrer / Effacer Apps **→ Infos App .**

Les informations sur l'application pour interphone Aiphone s'affichent sur l'écran.

## **Fonctionnement à l'aide d'un appareil mobile**

#### **4 Recherchez « INTERCOM App Type B » et téléchargez l'INTERCOM App Type B.**

Téléchargez à partir de l'une des plate-formes suivantes :

- Appareil iOS : App Store
- Appareil Android : Google Play
- \* L'App Store est une marque déposée d'Apple Inc. aux États-Unis et/ou dans d'autres pays.
- Google Play est une marque déposée de Google Inc. aux États-Unis et/ou dans d'autres pays.

#### **Enregistrement d'un appareil mobile sur le poste**

## **Fonctionnement à l'aide d'un appareil mobile**

**1 Lancez l'INTERCOM App Type B à partir de l'icône sur l'écran d'accueil.**

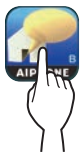

- **2 Autoriser cette application à envoyer des notifi cations.**
- **3 Défi nissez la langue d'affi chage.**

Sélectionnez la langue en appuyant sur l'écran.

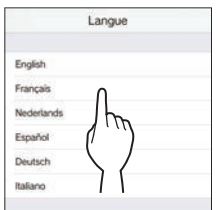

**4 Lisez attentivement le contrat de licence, puis tapez sur J'accepte .**

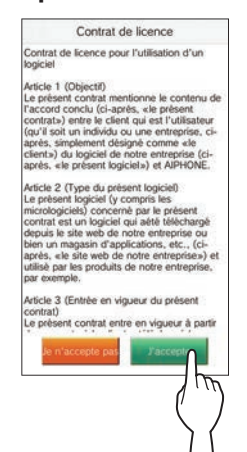

- \* Impossible d'utiliser l'application de l'Interphone sans accord.
- **5 Lisez attentivement l'écran de Contrat de licence utilisateur fi nal jusqu'à la fi n, puis appuyez sur Suivant .**

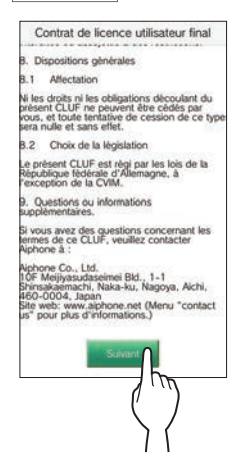

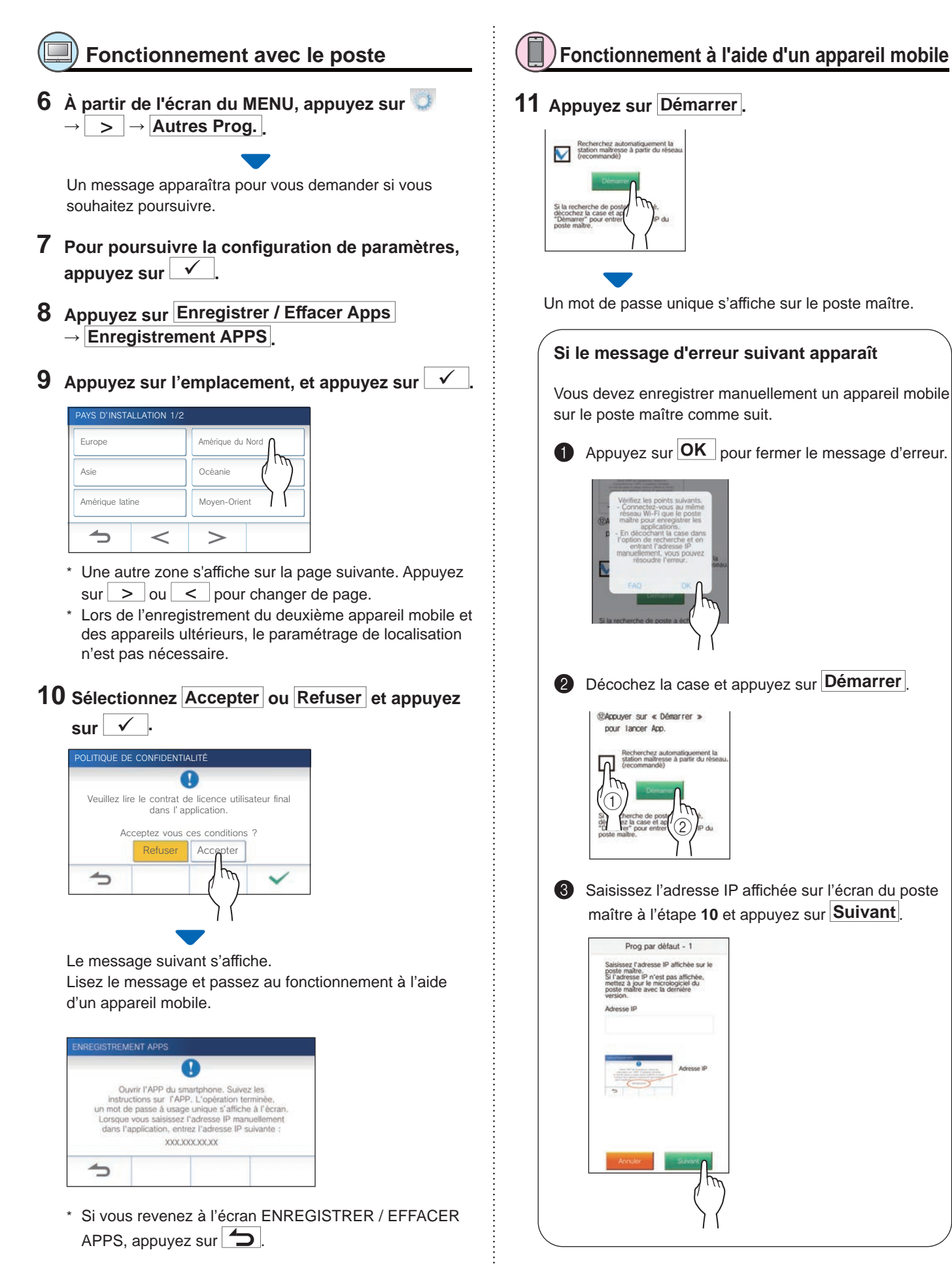

## **Confi rmation à l'aide du poste**

### **12 Confi rmez le mot de passe unique.**

| <b>ENREGISTREMENT APPS</b> |                                                                                                    |
|----------------------------|----------------------------------------------------------------------------------------------------|
|                            | Entrez le mot de passe unique affiché dans<br>la page d'enregistrement de l'APP<br>pour enregistrer le smartphone.<br>Plus de détails, voir manuel d'instructions.<br>Mot de passe unique : 0000<br>Temps limité: 180 sec. |
|                            |                                                                                                    |

Mot de passe unique Temps limité

## **Fonctionnement à l'aide d'un appareil mobile**

**13 Saisissez le mot de passe unique affi ché à l'écran du poste dans le temps limité, puis appuyez sur Suivant .**

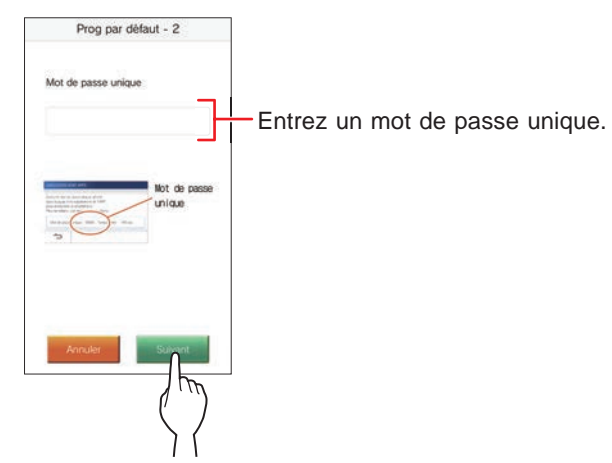

**14 Saisissez le nom de l'utilisateur de l'appareil mobile, puis appuyez sur Enregistrement .**

La saisie du nom est limitée à 12 caractères.

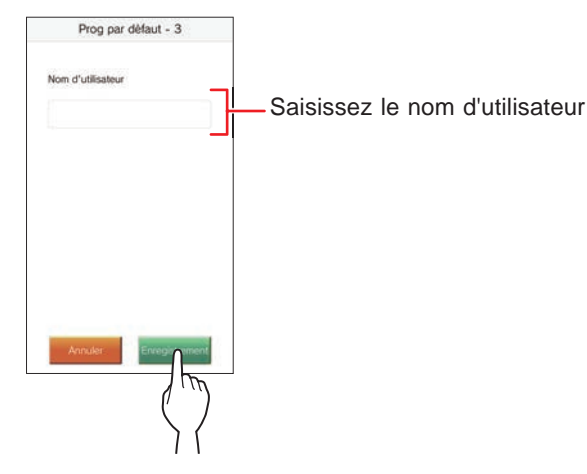

### **15 Suivez les instructions à l'écran.**

Le message « La prog. initiale est terminée. » s'affiche lorsque l'enregistrement est réussi.

#### **16 Essayez de recevoir un appel depuis le poste de porte.**

- Si vous effectuez une vérification de l'inscription d'opération après avoir terminé l'enregistrement, revenez d'abord à l'écran du MENU.
- Pour plus d'informations sur l'utilisation de l'application et les paramètres détaillés, reportez-vous aux instructions fournies avec l'application.
- Pour enregistrer un autre appareil mobile, répétez les processus en commençant à l'étape **1**.

#### **Suppression de l'appareil mobile du poste.**

**1 À partir de l'écran du MENU, appuyez sur <sup>→</sup>** > **<sup>→</sup> Autres Prog. .**

Un message apparaîtra pour vous demander si vous souhaitez poursuivre.

- **2** Pour poursuivre la configuration de paramètres, appuyez sur  $\sqrt{\left| \right|}$
- **3 Appuyez sur Enregistrer / Eff acer Apps → Suppression APPS .**
- **4 Appuyez sur l'appareil mobile à supprimer.**

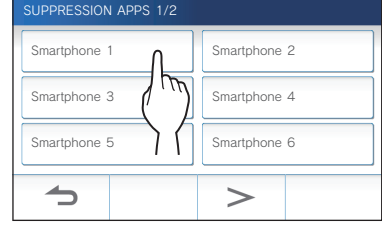

Les 7ème et 8ème appareils mobiles s'affichent sur la page suivante. Appuyez sur  $\geq$  ou  $\leq$  pour changer de page.

Le message de confirmation s'affiche.

#### **5** Pour supprimer l'application, appuyez sur  $\sqrt{ }$

La suppression est réussie lorsque le message

« Supprimé avec succès. » s'affiche.

## **UTILISATION DU POSTE**

## **Réception d'un appel**

**Lors de la réception d'un appel depuis la platine de rue**

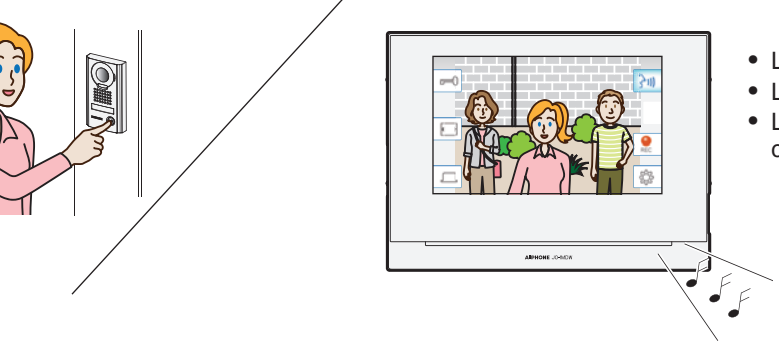

- La sonnerie retentit.
- La vidéo s'affiche sur le moniteur.
- L'enregistrement automatique commence.

## **Réponse à un appel**

## ■ **Pour répondre à l'appel**

## **Appuyez sur**  $\left| \frac{?}{2} \right|$

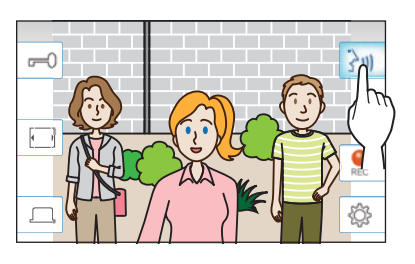

## **2 Parlez au visiteur.**

- \* Parler simultanément peut causer un son intermittent.
- \* La durée par défaut de conversation est de 60 secondes. La durée de conversation peut être ajustée jusqu'à 180 secondes. ( $\rightarrow$  p. 33)
- \* L'écran s'éteint après environ 45 secondes d'inactivité.

## ■ Pour ouvrir la porte

## **Lors d'un appel ou d'une communication, appuyez**

- $\mathsf{sur}$   $\blacktriangleright$
- Disponible uniquement lorsqu'un système de verrouillage électrique de porte est installé et connecté au poste.
- Veuillez vous reporter au manuel d'installation pour les détails concernant la connexion d'un verrou électrique au poste maître.

## ■ Pour activer une unité externe comme un **équipement anti-foudre**

## **Lors d'un appel ou d'une communication, appuyez**

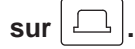

- \* Disponible uniquement lorsqu'un périphérique externe, tel qu'une lampe, est connecté au poste.
- \* Veuillez vous reporter au manuel d'installation pour les détails concernant la connexion d'une unité externe telle qu'un équipement anti-foudre au moniteur du poste maître.

## ■ Pour mettre fin à la communication

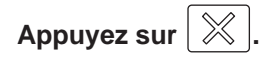

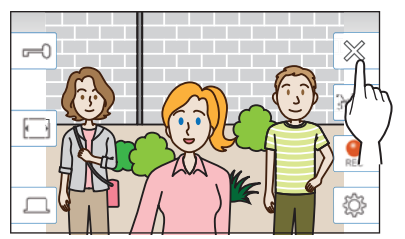

### **Autres caractéristiques**

- La luminosité de l'écran et le volume de réception peuvent être ajustés durant un appel.  $(\rightarrow p. 21)$
- Lorsque le bruit ambiant est suffisamment fort pour interrompre l'audio, il est recommandé d'utiliser la méthode appuyer-pour-parler.  $(\rightarrow$  p. 22)
- Un enregistrement automatique commence lors de la réception d'un appel. L'enregistrement manuel est également disponible. ( $\rightarrow$  p. 22)
	- \* L'enregistrement prend fin lorsque la communication prend fin.
- Si le bouton d'appel de la platine de rue est enfoncé lorsque l'environnement est sombre, l'éclairage de la platine s'allume.

#### **REMARQUE :**

Maintenez une distance minimum de 20 cm entre vous et l'appareil en conversation.

## **Fonctionnement durant la réception d'un appel ou de la communication**

## **Ajustement de la luminosité de l'écran**

**1** Appuyez sur  $|\overset{\leftrightarrow}{\otimes}|$ 

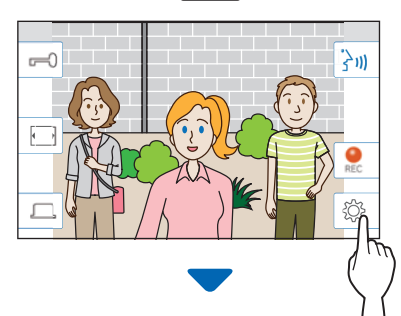

La barre de réglage de la luminosité s'affiche.

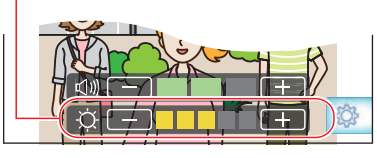

**2 Appuyez sur** + **pour obtenir un écran plus**  lumineux, et sur  $\boxed{-}$  pour un écran plus sombre.

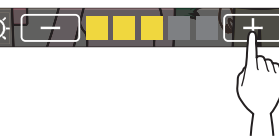

La valeur par défaut est 3, avec un minimum de 1 et un maximum de 5.

## **Ajustement du volume de réception**

Le volume de réception ne peut être réglé qu'en communication.

**1** Appuyez sur  $|\overset{\leftrightarrow}{\otimes}|$ 

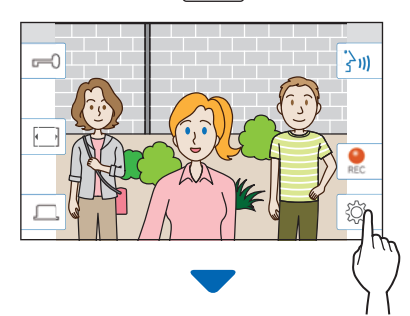

La barre de réglage de volume s'affiche.

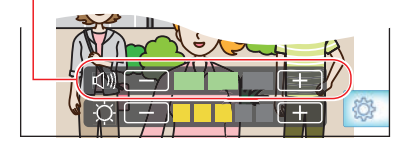

**2 Appuyez sur** + **pour obtenir un volume plus**  fort, et sur  $\boxed{\phantom{1}}$  pour un volume plus bas.

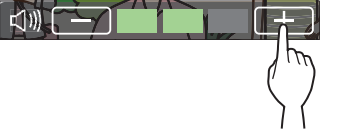

La valeur par défaut est 2, avec un minimum de 1 et un maximum de 3.

### **Changement de l'affi chage vers le mode plein écran**

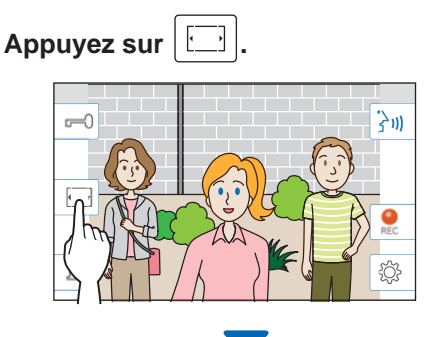

La taille de l'affichage est étendue et les icônes sont masquées sur l'écran.

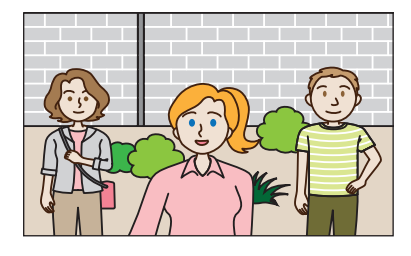

### ■ Pour rétablir le mode d'affichage normal.

#### **Appuyez sur l'écran.**

\* L'écran retourne automatiquement au mode d'affichage normal au bout de 10 secondes.

#### **Communication à l'aide de la fonction appuyer-pour-parler**

Appuyer-pour-parler est une méthode de communication durant laquelle le contrôle manuel des communications entrantes et sortantes est utilisé. La fonction Appuyer-pourparler est recommandée dans les environnements bruyants.

### **Appuyez sur**  $\frac{1}{2}$

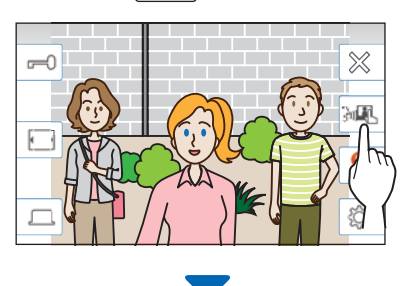

La méthode appuyer-pour-parler est activée.

### **Pour parler, appuyez sur** ...

- Le  $\boxed{?}$  se transformera en  $\boxed{3}$
- \* Le son de la platine de rue est coupé.

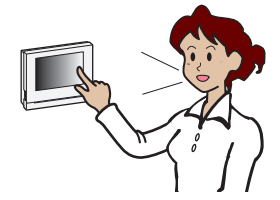

### **Pour écouter, appuyez sur 3**

- \* Le  $\overrightarrow{3}$  se transformera en  $\overrightarrow{2}$ .
- \* Le son du poste maître est coupé.

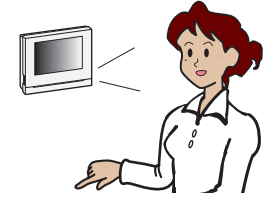

### **Enregistrement**

#### ■ Enregistrement automatique

Le poste enregistre automatiquement les sons et vidéos après un laps de temps suite à la réception d'un appel.

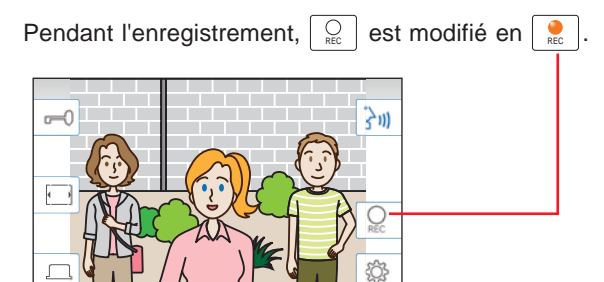

- \* La durée d'enregistrement est de 10 secondes maximum.
- L'enregistrement prend fin lorsque la communication prend fin.

#### **REMARQUE :**

- L'enregistrement automatique ne peut pas être annulé.
- L'enregistrement automatique ne peut pas commencer lors de la surveillance de la platine de rue. Pour enregistrer une vidéo durant la surveillance, utilisez la méthode d'enregistrement manuel.
- L'enregistrement sonore s'arrête si l'appel est pris à l'aide d'un appareil mobile pendant l'enregistrement automatique du son et de l'image.

#### ■ **Enregistrement manuel**

La vidéo peut être enregistrée manuellement durant la communication.

## Appuyez sur  $\left| \begin{array}{c} \bigcirc \\ \mathsf{R}\mathsf{E}\mathsf{C} \end{array} \right|$  lorsqu'une vidéo s'affiche.

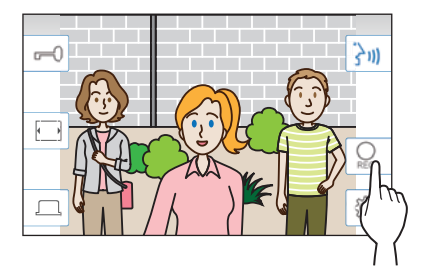

- L'enregistrement manuel est possible uniquement lorsque  $\mathcal{Q}$  est affiché à l'écran.
- La qualité d'enregistrement est la même que celle de l'enregistrement automatique.

#### **REMARQUE :**

L'enregistrement manuel ne peut pas être effectué pendant l'enregistrement automatique.

#### **Plus d'informations**

- Les enregistrements sont stockés dans une carte microSDHC. Si aucune carte microSDHC n'est installée, les enregistrements sont sauvegardés dans la mémoire interne. Jusqu'à 10 enregistrements peuvent être sauvegardés dans la mémoire interne.
- La durée d'enregistrement est de 10 secondes maximum par enregistrement.
- La DEL d'état clignote lorsqu'il y a des enregistrements qui n'ont pas encore été lus. La DEL s'éteint lorsque l'écran du MENU est affiché.
- Il est possible de stocker jusqu'à 1 000 enregistrements lorsqu'une carte microSDHC à capacité suffisante est utilisée. Lorsque le nombre d'enregistrements maximum est atteint, l'enregistrement le plus ancien est supprimé.

## **Surveillance de la platine de rue**

**1 À partir de l'écran du MENU, appuyez sur .**

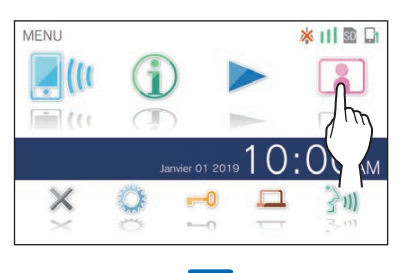

Les vidéos et audios émis depuis la platine de rue sont reçus sur le poste maître.

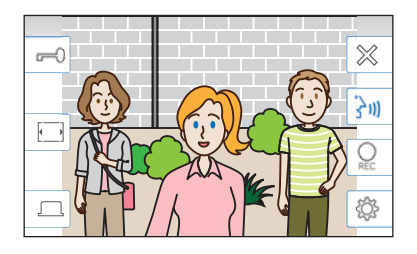

\* Le son du poste maître est coupé.

#### **2 Pour mettre fi n à la surveillance, appuyez sur**  ╳ **.**

\* La surveillance s'arrête automatiquement au bout d'environ 60 secondes à compter du démarrer de la surveillance.

#### **Fonctions disponibles pendant la surveillance**

- $|\mathcal{S}_0|$ : Parler ( $\rightarrow$  p. 20)
- $\boxed{\overline{}}$ : Ouverture porte ( $\rightarrow$  p. 20)
- $\boxed{\bigcirc_{\text{rec}}}$  : Enregistrement manuel ( $\rightarrow$  p. 22)
- $\lceil \mathcal{Q} \rceil$ : Ajustement de la luminosité de l'écran et du volume de réception ( $\rightarrow$  p. 21)
- $\boxed{\Box}$ : Passage au mode plein écran ( $\rightarrow$  p. 21)
- $\boxed{ \Box }$  : Activer l'unité externe telle qu'un équipement antifoudre  $(\rightarrow p. 20)$

#### **REMARQUE :**

Maintenez une distance minimum de 20 cm entre vous et l'appareil pendant l'utilisation du mode surveillance.

## **Lecture des enregistrements**

## **Écrans et icônes**

#### ■ Liste des enregistrements

Les enregistrements sont affichés dans l'ordre.

\* Lorsqu'une carte microSDHC est installée, seuls les enregistrements sur la carte microSDHC sont affichés. Pour afficher les enregistrements stockés dans la mémoire interne, retirez la carte microSDHC.

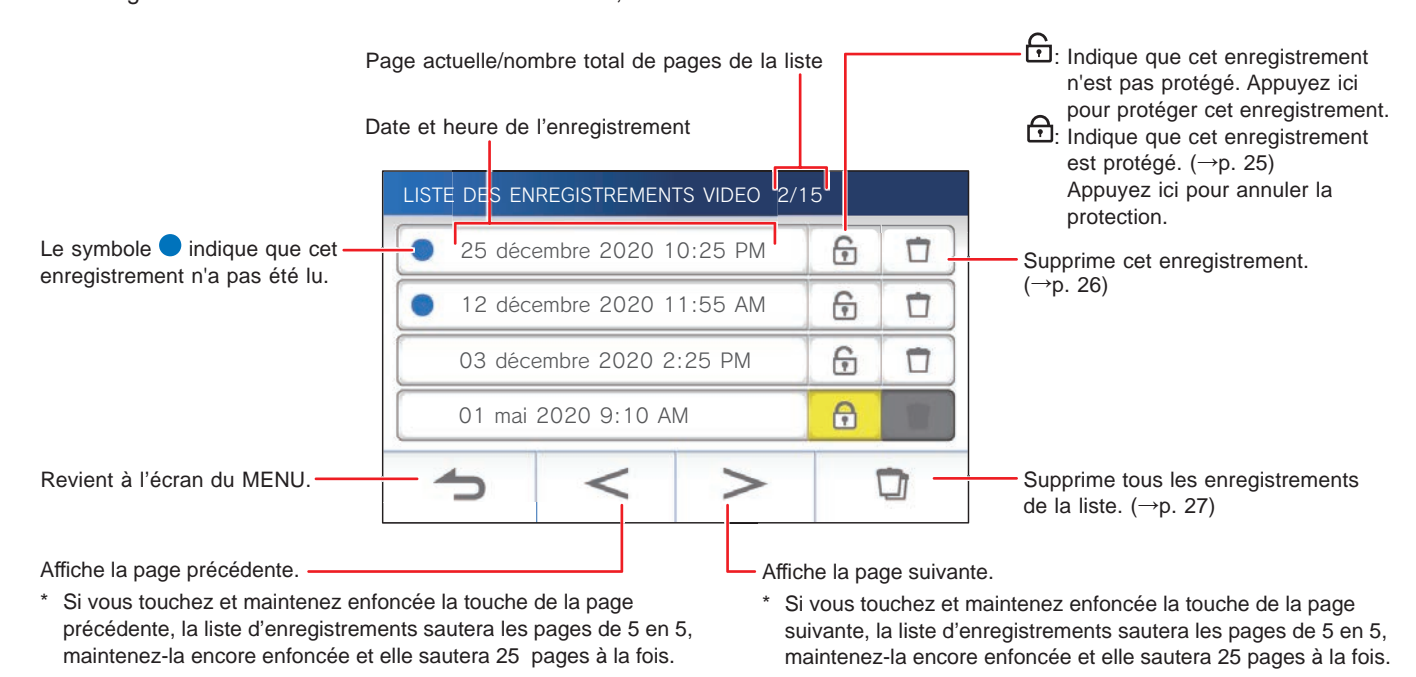

### ■ Durant la lecture ou la veille de lecture

Le numéro d'enregistrement sélectionné/le nombre total des enregistrements.

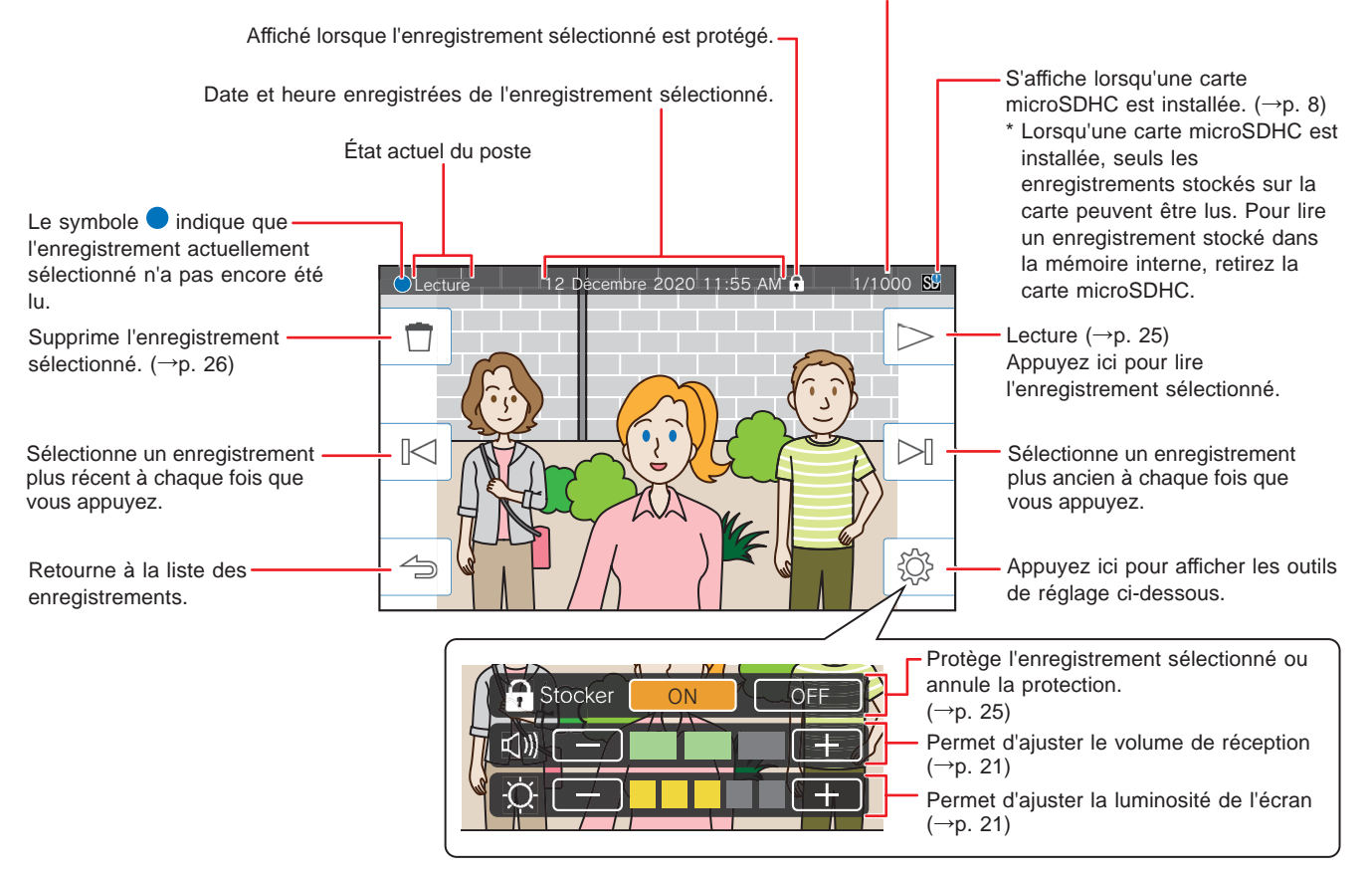

## **Lecture des enregistrements**

À partir de l'écran du MENU, appuyez sur

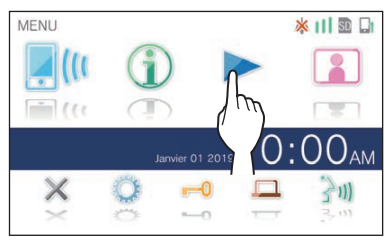

L'écran de liste des enregistrements s'affiche.

#### **2 Appuyez sur l'enregistrement à visionner.**

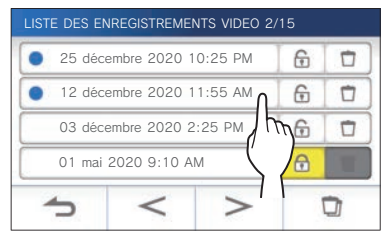

L'écran de veille de l'enregistrement sélectionné s'affiche.

- \* Appuyez sur  $\vert$   $>$   $\vert$  ou  $\vert$   $\vert$   $\vert$  pour changer les pages de la liste.
- \* Si vous touchez et maintenez enfoncé  $| > |_{\text{ou}}| < |$ la liste d'enregistrements sautera les pages de 5 en 5, maintenez-la encore enfoncée et elle sautera 25 pages à la fois.

### **3 Pour lire, appuyez sur .**

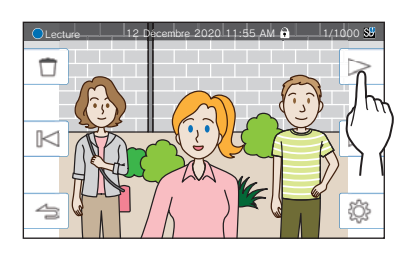

\* Les icônes affichées peuvent être utilisées pendant le visionnage de l'enregistrement.  $(\rightarrow p. 24)$ 

### **4 Pour annuler la lecture, appuyez sur .**

#### **REMARQUE :**

- Le poste peut uniquement lire des fichiers vidéo enregistrés par le poste. Un fichier vidéo chargé sur une carte microSDHC par un autre appareil ne peut pas être visualisé.
- Lorsqu'une carte microSDHC est installée dans le poste, vous pouvez lire uniquement les vidéos stockées dans la carte microSDHC. Pour lire une vidéo stockée dans la mémoire interne, retirez la carte microSDHC.
- Si vous reprenez la lecture d'un enregistrement après une pause, seulement la vidéo va démarrer et le son ne sera pas lu.

## **Protection des enregistrements**

Protégez les enregistrements contre tout écrasement accidentel.

#### **Pour protéger un enregistrement sur la liste d'enregistrement**

- **1 À partir de l'écran du MENU, appuyez sur .** L'écran de liste des enregistrements s'affiche.
- **2 Appuyez sur de l'enregistrement à protéger.**

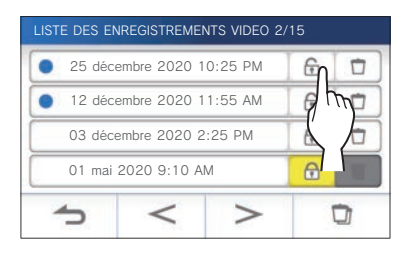

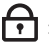

: Indique que cet enregistrement est sauvegarder. Appuyez ici pour annuler la protection.

: Indique que cet enregistrement n'est pas sauvegarder. Appuyez ici pour sauvegarder cet enregistrement.

#### **Pour protéger l'enregistrement sélectionné lors d'un état de veille**

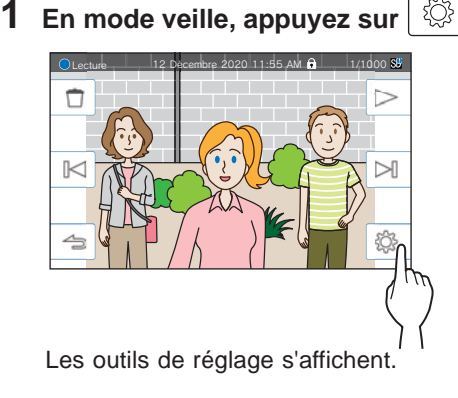

**2 Appuyez sur ON .**

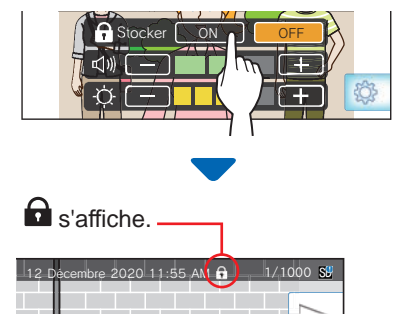

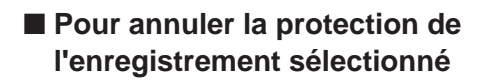

- **1** En mode veille, appuyez sur  $\lvert \stackrel{\text{def}}{\otimes} \rvert$
- **2 Appuyez sur OFF .**

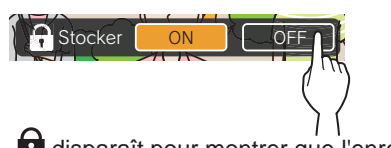

disparaît pour montrer que l'enregistrement sélectionné n'est plus protégé.

#### **REMARQUE :**

- Un enregistrement protégé ne peut pas être supprimé manuellement ou écrasé par un nouvel enregistrement.
- Le nombre maximal d'enregistrements qui peuvent être protégés diffère en fonction de la mémoire de stockage.

Carte microSDHC : jusqu'à 100

Mémoire intégrée : jusqu'à 5

• Si le nombre d'enregistrements protégés dépasse la valeur maximale, le message «Sauvegarde impossible Max 100» s'affiche (si une carte SDHC n'est pas insérée, le message «Sauvegarde impossible Max 5» s'affiche) et aucun autre enregistrement supplémentaire ne peut être protégé.

## **Suppression d'un enregistrement**

#### **REMARQUE :**

Un enregistrement protégé ne peut pas être supprimé. Pour le supprimer, la protection doit être retirée.

### **Pour supprimer un enregistrement**

#### ■ Pour supprimer un enregistrement à partir de **la liste d'enregistrement**

**1 Sur la liste des enregistrements, appuyez sur**   $l'$ icône  $\boxed{\overline{D}}$  de l'enregistrement à supprimer.

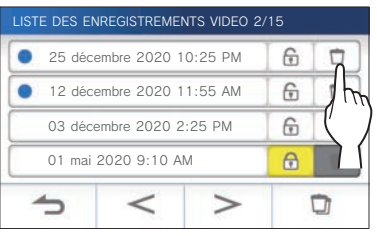

Un écran de confirmation s'affiche.

- **2 Pour supprimer, appuyez sur OUI .** L'enregistrement est alors supprimé.
	- \* Pour annuler la suppression, appuyez sur **NON** .

#### ■ Pour supprimer l'enregistrement sélectionné **pendant en veille**

**1** En mode de veille, appuyez sur  $\mid \Box$ 

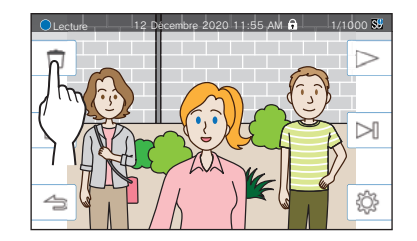

Un écran de confirmation s'affiche.

#### **2 Pour supprimer, appuyez sur OUI .**

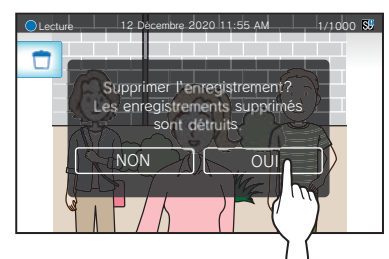

L'enregistrement sélectionné sera supprimé.

\* Pour annuler la suppression, appuyez sur **NON** .

#### **Pour supprimer tous les enregistrements**

La suppression de tous les enregistrements peut être effectuée séparément pour la mémoire interne et la carte microSDHC.

**1 Insérez la carte microSDHC dans le poste maître.** 

**Pour supprimer tous les enregistrements présents dans la mémoire intégrée, retirez la carte microSDHC insérée dans le poste maître.**

**2 Sur la liste des enregistrements, appuyez sur**  $\Box$ **.**

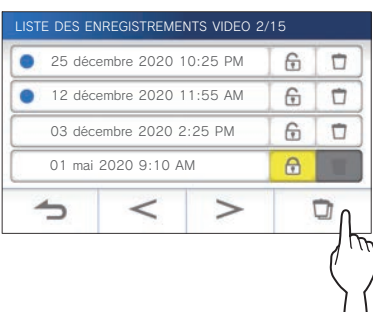

Un écran de confirmation s'affiche.

#### **3 Pour supprimer, appuyez sur OUI .**

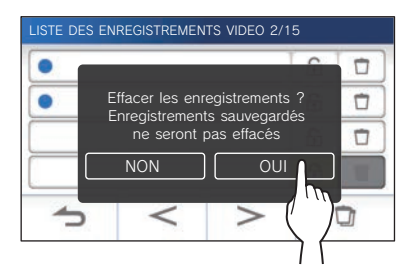

\* Pour annuler, appuyez sur **NON** .

#### **REMARQUE :**

Les enregistrements protégés ne seront pas supprimés.

## **Copie d'enregistrements depuis la mémoire intégrée vers une carte microSDHC**

**1 À partir de l'écran du MENU, appuyez sur <sup>→</sup>** > **<sup>→</sup> Autres Prog. .**

Un message apparaîtra pour vous demander si vous souhaitez poursuivre.

- **2** Pour continuer, appuyez sur
- **3 Appuyez sur Carte microSDHC <sup>→</sup> Export vidéo enregistrée vers microSDHC .**

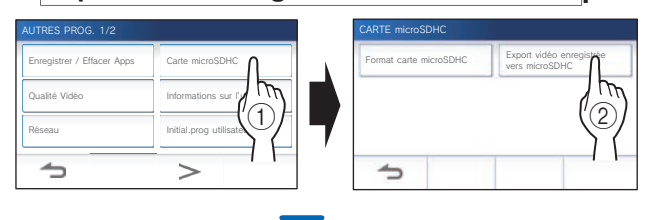

Un écran de confirmation s'affiche.

**4** Appuyez sur **√** pour poursuivre la copie.

\* Pour annuler, appuyez sur  $\Box$ .

La copie des enregistrements est terminée lorsque le message « L'exportation a réussie. » s'affiche.

\* Une fois l'opération terminée, un dossier « Exportation » le dossier est créé sur la carte microSDHC, et un dossier avec un nom numérique à 9 chiffres (par ex. 000000001) est créé à l'intérieur de celui-ci. Les enregistrements copiés sont stockés avec les noms de fichier suivants :

par ex. :

AI000000001.264 (fichier vidéo)

Numéro à 9 chiffres

AI000000001.odd (fichier audio)

#### **REMARQUE :**

- Après la copie, les enregistrements originaux restent dans la mémoire interne.
- Cette action écrasera tous les enregistrements existants dans le dossier « Exportation » sur la carte microSDHC.
- Si la mémoire de la carte microSDHC est insuffisante, les enregistrements copiés ne peuvent pas être stockés et le message « Capacité de la carte microSDHC insuffisante. Initialisez la carte microSDHC ou effacez les données inutiles. » s'affiche.
- Les enregistrements copiés sur une carte microSDHC ne peuvent pas être lus sur le poste. Utilisez un PC, etc. pour les lire.
- Les enregistrements sur une carte microSDHC ne peuvent pas être copiés vers la mémoire interne.
- Pour lire un enregistrement sur un PC, un outil spécial pour l'enregistrement et la lecture est nécessaire. Il peut être téléchargé à partir du site web Aiphone (www.aiphone.net).
- L'horodatage des enregistrements exportés s'affiche en temps universel coordonné (UTC).

## **Notification interne**

Vérification des mises à jour.

**1 À partir de l'écran du MENU, appuyez sur .**

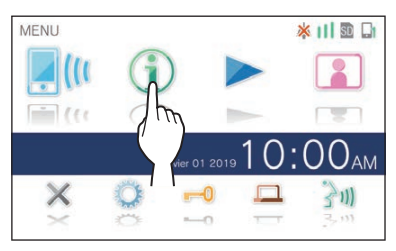

La liste de notification s'affiche.

**2 Appuyez sur Verif. de la notifi cation pour visualiser.**

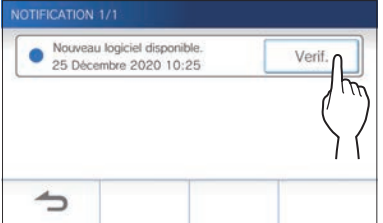

Les détails de la notification s'affichent.

\* Le symbole  $\bullet$  indique que cette notification n'a pas été confirmée.

 $\vdots$ 

## **Liste des paramètres**

Ce qui suit est l'ensemble des paramètres disponibles. Ces paramètres peuvent être ajustés à tout moment.

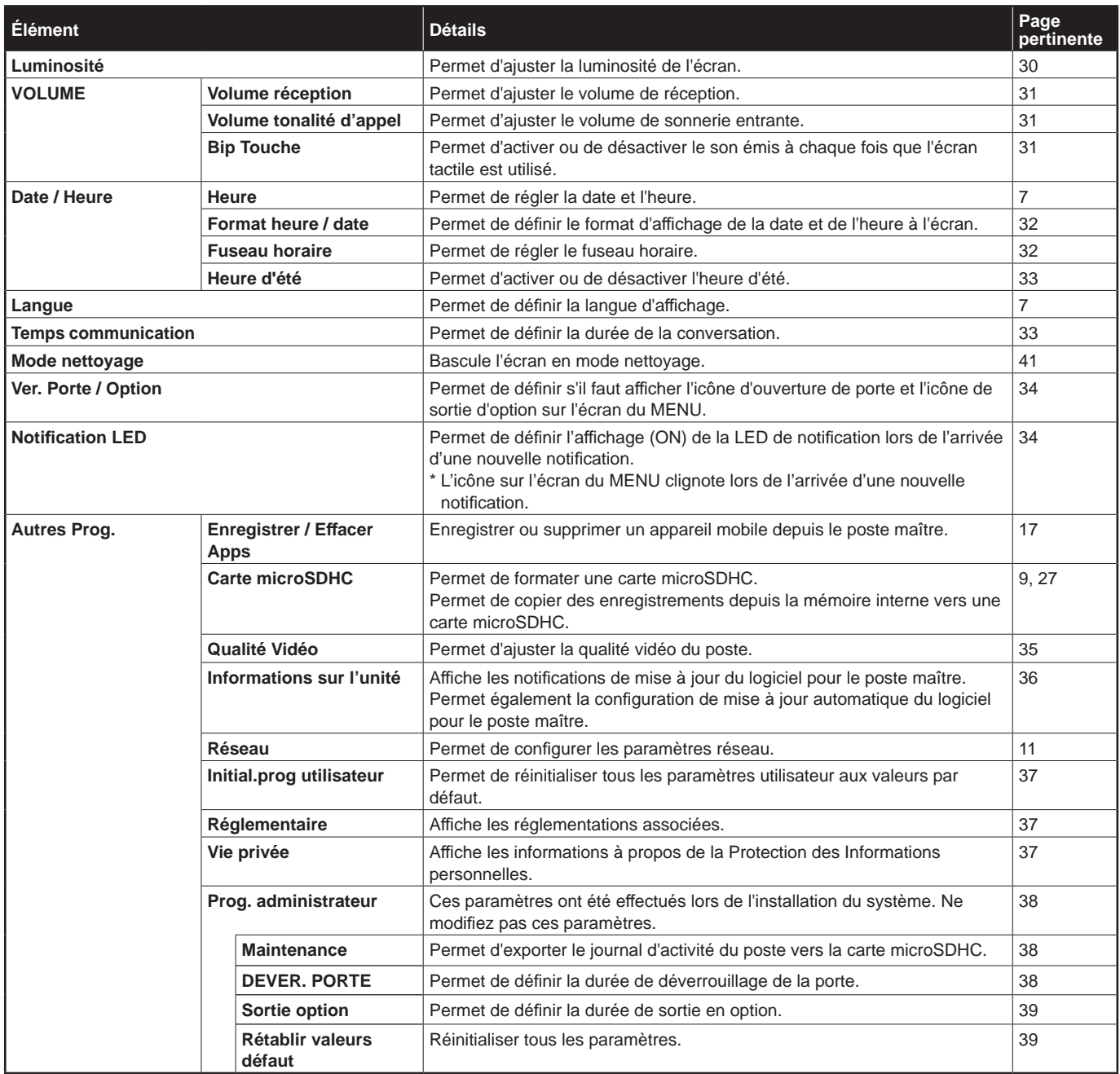

#### **REMARQUE :**

• Le poste entre en mode de veille après environ une minute d'inactivité. Si cela se produit, aucun changement de paramètres en cours ne sera perdu.

- Pour les paramètres autres que « **Autres Prog.** » : Si un appel entrant est reçu, toute modification de paramètre en cours sera perdue.
- Pour les Paramètres dans « **Autres Prog.** » : Si un appel survient lors de la configuration, le poste ne recevra pas l'appel.
- La liste ci-dessus est un bref aperçu des éléments de paramétrage disponibles sur le poste. Les descriptions, ainsi que le style et l'ordre des descriptions ne représentent pas toujours toute la portée des paramètres.

## **Réglage de la luminosité de l'écran**

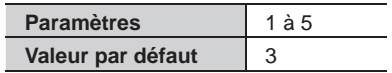

**1 À partir de l'écran du MENU, appuyez sur .**

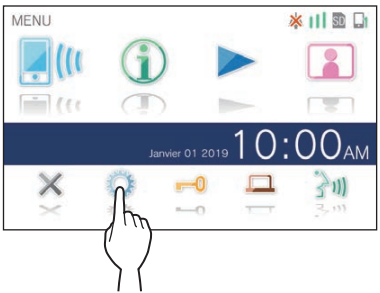

L'écran PROGRAMMATION 1/2 s'affiche.

## **2 Appuyez sur Luminosité .**

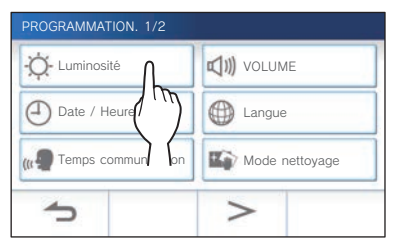

La barre de réglage de la luminosité s'affiche.

**3 Appuyez sur** + **pour obtenir un écran plus**  lumineux, et sur **pour un écran plus sombre.** 

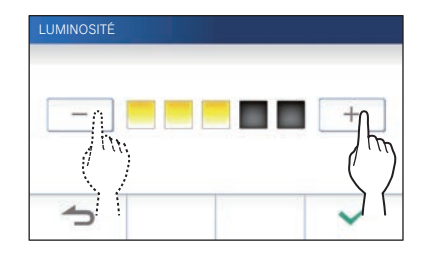

**4** Appuyez sur  $\checkmark$  pour appliquer les **modifi cations.**

 $\overline{\phantom{a}}$ 

## **Changer les paramètres de son**

## **Réglage du volume de réception**

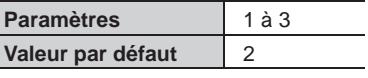

**1 À partir de l'écran du MENU, appuyez sur → VOLUME → Volume réception .**

La barre de réglage de volume s'affiche.

**2 Appuyez sur** + **pour obtenir un volume plus**  fort, et sur  $\boxed{\phantom{0}}$  pour un volume plus bas.

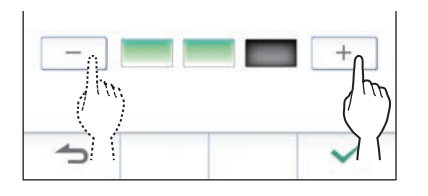

**3** Appuyez sur  $\checkmark$  pour appliquer les **modifi cations.**

## **Réglage du volume de sonnerie**

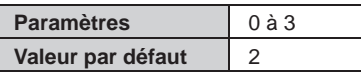

**1 À partir de l'écran du MENU, appuyez sur → VOLUME → Volume tonalité d'appel .**

La barre de réglage de volume s'affiche.

**2 Appuyez sur** + **pour obtenir un volume plus**  fort, et sur  $\boxed{\phantom{1}}$  pour un volume plus bas.

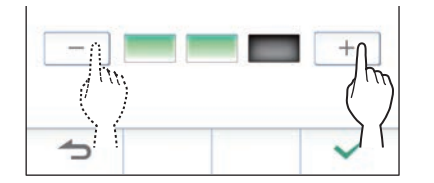

**3** Appuyez sur  $\checkmark$  pour appliquer les **modifi cations.**

## **Activation/désactivation du bip de touche**

Permet d'activer (ON) ou de désactiver (OFF) le son émis à chaque fois que l'écran tactile est utilisé.

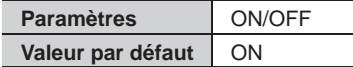

- **1 À partir de l'écran du MENU, appuyez sur → VOLUME → Bip Touche .**
- **2 Appuyez sur ON pour activer ou OFF pour désactiver le bip de touche.**
- **3** Appuyez sur  $\swarrow$  pour appliquer les **modifi cations.**

## **Changer les paramètres d'heure**

## **Programmation de la date et de l'heure**

 $(\rightarrow p. 7)$ 

## **Sélection du format d'affi chage la date et l'heure**

Sélectionnez le format d'affichage de la date et de l'heure à l'écran.

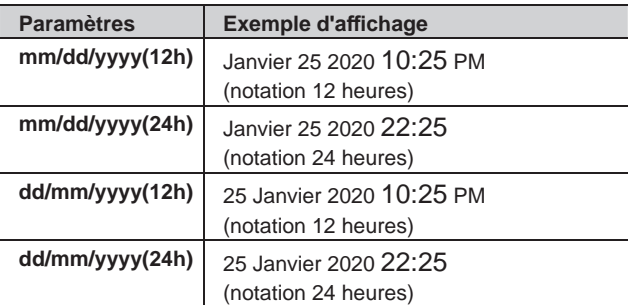

**Par défaut : mm/dd/yyyy(12h)**

- **1 À partir de l'écran du MENU, appuyez sur → Date / Heure → Format heure / date .**
- **2 Appuyez sur le format d'affi chage préféré.**

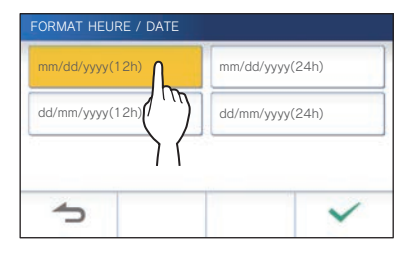

**3** Appuyez sur  $\checkmark$  pour appliquer les **modifi cations.**

## **Réglage du fuseau horaire**

- **1 À partir de l'écran du MENU, appuyez sur → Date / Heure → Fuseau horaire .**
- **2 Appuyez sur le fuseau horaire correct dans la liste des fuseaux horaires.**

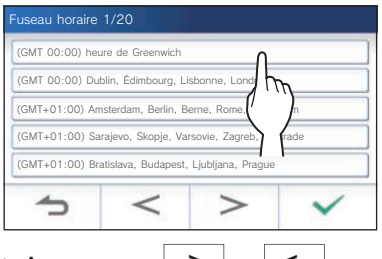

\* Appuyez sur  $|$  >  $|$  ou  $|$  < pour changer les pages de la liste.

## **3** Appuyez sur  $\checkmark$  pour appliquer les **modifi cations.**

\* Lorsque l'un des fuseaux horaires suivants est réglé, le réglage de l'heure d'été est automatiquement appliqué, il est donc nécessaire de régler **Heure d'été** sur **Désactiver**  $(\rightarrow p. 33)$ .

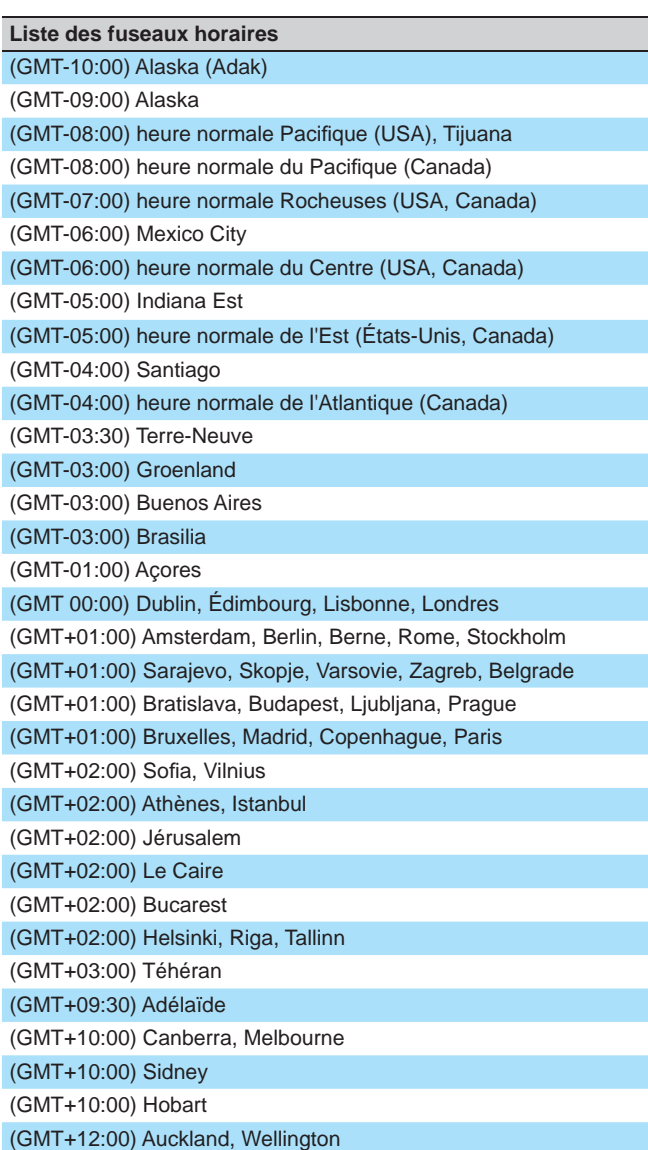

## **Réglage de l'heure d'été**

Définissez si vous souhaitez utiliser l'heure d'été (Activer +1 (h)) ou non (Désactiver).

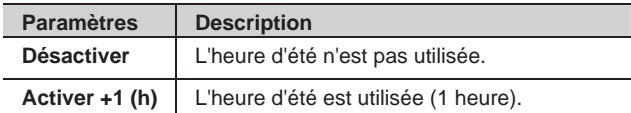

- **1 À partir de l'écran du MENU, appuyez sur → Date / Heure → Heure d'été .**
- **2 Défi nissez si vous souhaitez utiliser l'heure d'été.**

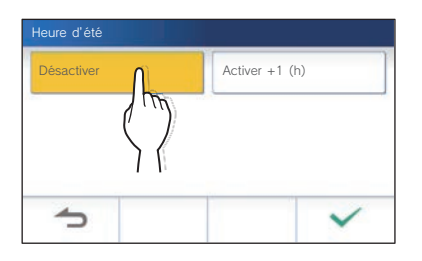

**3** Appuyez sur  $\boxed{\checkmark}$  pour appliquer les **modifi cations.**

## **Changer la langue d'affi chage**

 $(\rightarrow p. 7)$ 

## **Définir la durée de la conversation**

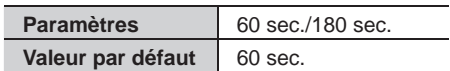

- **1 À partir de l'écran du MENU, appuyez sur → Temps communication .**
- **2 Appuyez sur 60 sec. ou 180 sec. .**

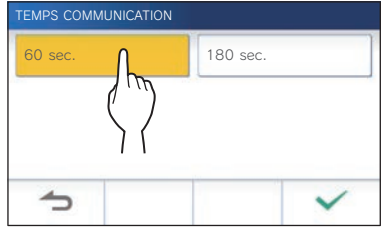

**3** Appuyez sur  $\sqrt{ }$  pour appliquer les **modifi cations.**

## **Mode nettoyage**

 $( \rightarrow p. 41)$ 

## **Réglage de l'ouverture de porte/option**

Définissez s'il faut afficher l'icône d'ouverture de porte et l'icône de sortie d'option sur l'écran du MENU.

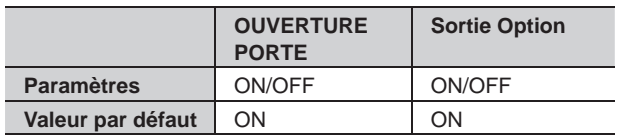

**1 À partir de l'écran du MENU, appuyez sur**   $\rightarrow$   $\sqrt{$  **Ver.** Porte / Option

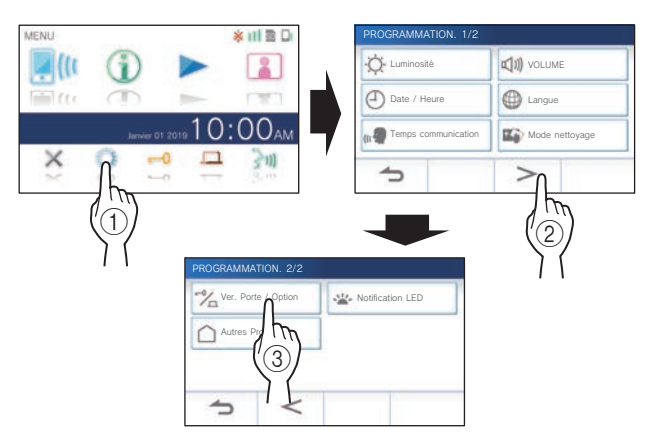

2 Appuyez sur **ON** pour afficher les icônes, ou sur **OFF pour masquer les icônes.**

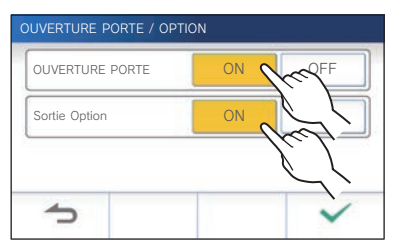

**3** Appuyez sur  $\checkmark$  pour appliquer les **modifi cations.**

## **Réglage de la notification LED**

Définissez si vous souhaitez afficher (ON) la notification LED lors de l'arrivée d'une nouvelle notification.

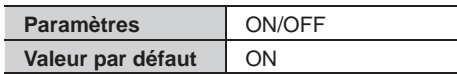

**1 À partir de l'écran du MENU, appuyez sur <sup>→</sup>** > **<sup>→</sup> Notifi cation LED .**

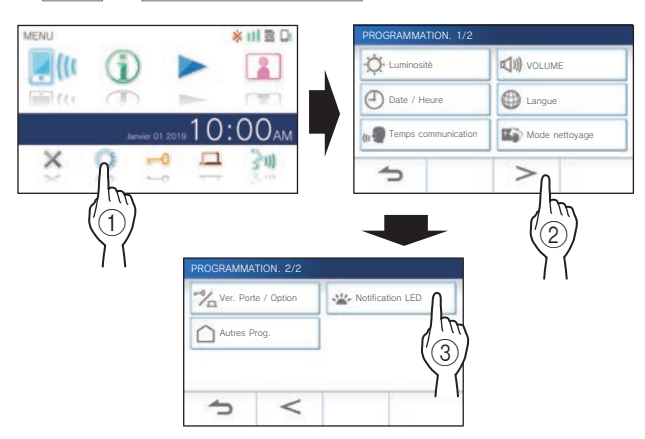

**2 Appuyez sur ON pour activer la LED de notifi cation, ou OFF pour désactiver la LED de notifi cation.**

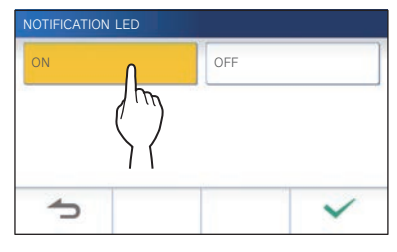

**3** Appuyez sur  $\swarrow$  pour appliquer les **modifi cations.**

## **Autres réglages**

#### **ATTENTION :**

Lorsque vous configurez les paramètres dans «Autres Prog.», le poste ne répond pas à un appel entrant et la sonnerie ne retentit pas.

## **Enregistrement/Suppression d'un appareil mobile**

- **Téléchargement de l'application sur l'appareil mobile**  $(\rightarrow p. 17)$
- **Enregistrement d'un appareil mobile sur le poste**  $(\rightarrow$  p. 17)
- **Suppression de l'appareil mobile sur le poste**   $(\rightarrow p. 19)$

## **Paramétrer une carte microSDHC**

- **Formatage d'une carte microSDHC** (→ p. 9)
- **Reproduction d'enregistrements depuis la mémoire intégrée vers une carte microSDHC**   $(\rightarrow p. 27)$

## **Réglage de la qualité vidéo**

Réglez la qualité de la vidéo affichée sur l'appareil mobile et à l'enregistrement.

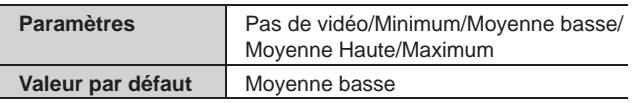

**1 À partir de l'écran du MENU, appuyez sur <sup>→</sup>** > **<sup>→</sup> Autres Prog. .**

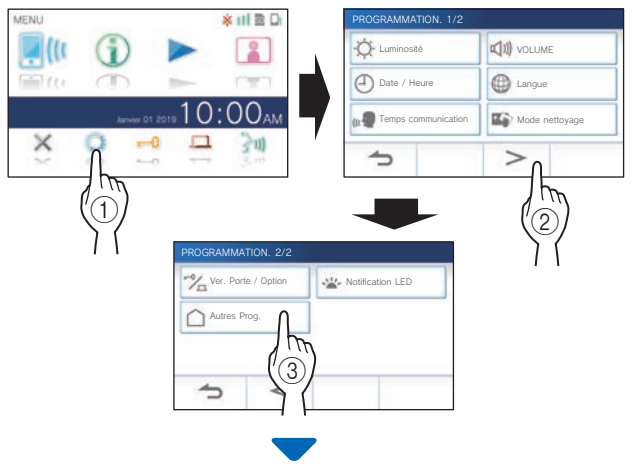

Un message apparaîtra pour vous demander si vous souhaitez poursuivre.

**2 Pour poursuivre la confi guration de paramètres,**  appuyez sur  $\mathbf{v}$ 

### **3 Appuyez sur Qualité Vidéo .**

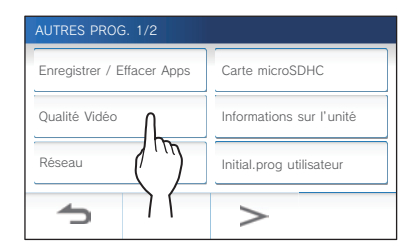

**4 Appuyez sur** + **pour améliorer la qualité, ou**  sur **—** pour réduire la qualité.

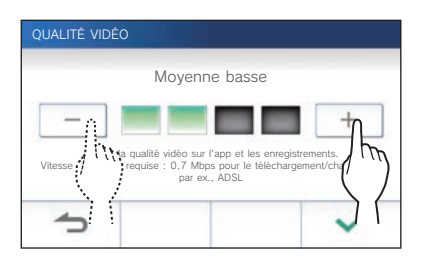

**5** Appuyez sur  $\checkmark$  pour appliquer les **modifi cations.**

#### **REMARQUE :**

- Selon la connexion réseau, la vidéo peut ne pas s'afficher correctement sur un appareil mobile. Ajuster la qualité vidéo inférieure.
- La bande passante approximative requise pour une connexion à Internet est la suivante (lorsqu'un moniteur maître et un appareil mobile sont connectés au routeur Wi-Fi) :

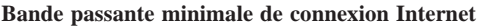

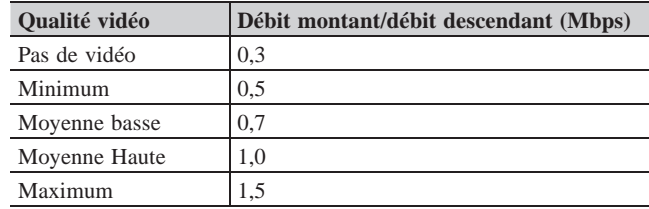

- La qualité vidéo du poste maître n'est pas réglable.
- En fonction de la version du logiciel, la fonction de réglage de la qualité vidéo est désactivée.
- Mettez le logiciel du poste à jour. ( $\rightarrow$  p. 40)

## **Visualisation des informations du poste**

Visualisez une notification pour mettre à jour le logiciel du poste. Si une mise à jour est disponible, continuez de mettre à jour le poste. Il est également possible de configurer les paramètres pour mettre à jour automatiquement le poste.

#### **Visualisation d'une notifi cation de mise à jour du poste**

**1 À partir de l'écran du MENU, appuyez sur**   $>$   $\rightarrow$  **Autres Prog.** 

Un message apparaîtra pour vous demander si vous souhaitez poursuivre.

- **2** Pour continuer, appuyez sur  $\sqrt{ }$
- **3 Appuyez sur Informations sur l'unité**
	- **→ Vérifi er mise à jour FW .**

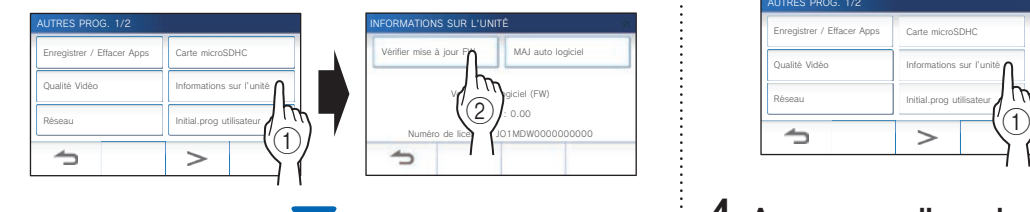

## **Lorsque la mise à jour est disponible**

Un message s'affiche pour vous demander si vous souhaitez mettre à jour le poste.

- Pour mettre à jour, appuyez sur  $\sqrt{\phantom{a}}$  après avoir lu attentivement le message.
	- \* Lorsque la mise à jour est terminée, le poste redémarrera après 5 secondes, puis il reviendra à l'écran du MENU.
	- \* Si la mise à jour a échoué, une icône  $\blacktriangleright$  apparaît en même temps que la cause de l'échec.
- Pour annuler la mise à jour, appuyez sur  $\Box$

### **Lorsque le logiciel est à jour**

Un message s'affiche pour indiquer que le logiciel est à jour.

Appuyez sur  $\checkmark$  pour revenir aux **INFORMATIONS SUR L'UNITÉ** .

#### **Confi guration des paramètres de mise à jour automatique du poste**

Pour activer la mise à jour automatique, le poste doit être connecté au réseau.

Le poste et le serveur communiquent périodiquement pour la mise à jour.

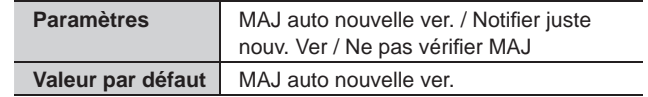

**1 À partir de l'écran du MENU, appuyez sur**   $\rightarrow$   $\rightarrow$   $\rightarrow$  **Autres Prog.** 

Un message apparaîtra pour vous demander si vous souhaitez poursuivre.

- **2** Pour continuer, appuyez sur  $\sqrt{1}$
- **3 Appuyez sur Informations sur l'unité → MAJ auto logiciel .**

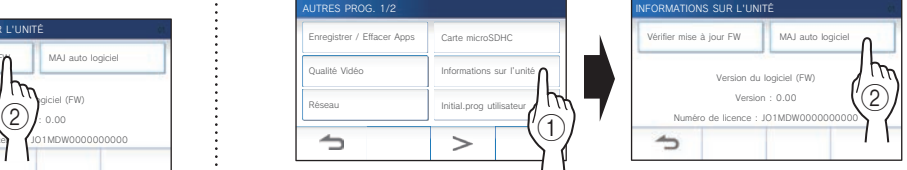

### **4 Appuyez sur l'une des sélections ci-dessous.**

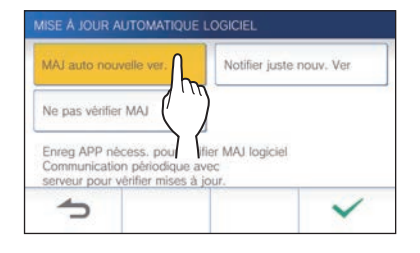

#### **MAJ auto nouvelle ver. :**

Sélectionnez cette option pour activer la mise à jour automatique.

\* La mise à jour s'effectuera, et ce, sans avis préalable. Pendant la mise à jour, toutes les fonctions du poste ne fonctionneront pas correctement, y compris la réception d'un appel entrant.

#### **Notifier juste nouv. Ver :**

Sélectionnez cette option pour être notifié uniquement sur la dernière version du logiciel et pour mettre à jour à une heure donnée.

La notification peut être confirmée en appuyant sur sur l'écran du MENU. (→ p. 40)

#### **Ne pas vérifier MAJ:**

Sélectionnez cette option si vous ne voulez pas à la fois les mises à jour automatiques et les notifications lorsque le poste est connecté au réseau. (→ p. 40) Sélectionnez cette option si vous ne connectez pas le poste au réseau.

#### **5** Appuyez sur  $\sqrt{ }$  pour appliquer les paramètres.

## **Confi guration des paramètres réseau**

- **Connexion à l'aide de « Prog. auto (WPS) »**   $(\rightarrow$  p.11)
- **Connexion à l'aide de la méthode de « Programmes avancés »** (→ p. 11)
- **Vérifi cation des paramètres réseau actuels**   $(\rightarrow p. 14)$
- **Autres paramètres Wi-Fi** (→ p. 15)

## **Initialisation des paramètres utilisateur**

Cela permet de réinitialiser tous les paramètres aux valeurs par défaut, sauf dans les cas suivants.

- **Paramètres administrateur**
- **Enregistrements stockés dans une carte microSDHC et dans la mémoire interne**
- **1 À partir de l'écran du MENU, appuyez sur <sup>→</sup>** > **<sup>→</sup> Autres Prog. .**

Un message apparaîtra pour vous demander si vous souhaitez poursuivre.

**2** Pour continuer, appuyez sur  $\sqrt{2}$ 

#### **3 Appuyez sur Initial.prog utilisateur .**

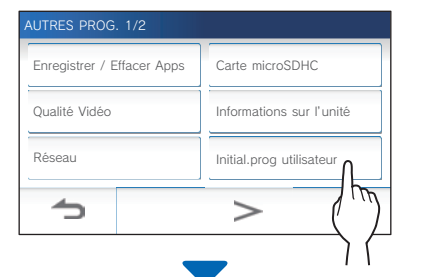

Un message apparaîtra pour vous demander si vous souhaitez poursuivre.

#### **4 Pour continuer l'initialisation des paramètres**  utilisateur, appuyez sur  $\frac{\checkmark}{\checkmark}$

L'initialisation est terminée lorsque le message

« Initialisation réussie. » s'affiche, et retourne à l'écran de l'étape **3**.

#### **REMARQUE :**

Il est recommandé de supprimer les paramètres utilisateur, les enregistrements et les registres en cas de changement de propriétaire du poste.  $(\rightarrow p. 39)$ 

## **Confi rmation des réglementations associées**

**1 À partir de l'écran du MENU, appuyez sur <sup>→</sup>** > **<sup>→</sup> Autres Prog. .**

Un message apparaîtra pour vous demander si vous souhaitez poursuivre.

- **2** Pour continuer, appuyez sur  $\sqrt{ }$ .
- **3 Appuyez sur** > **<sup>→</sup> Réglementaire .**

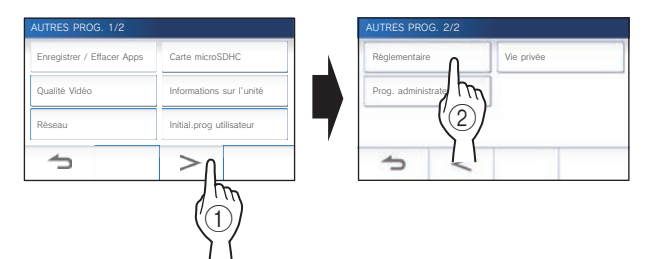

Les réglementations associées seront affichées.

**4** Après confirmation, appuyez sur **1** Dour **retourner à l'écran AUTRES PROG. 1/2.**

**Confi rmation des informations à propos de la Protection des Informations Personnelles** 

**1 À partir de l'écran du MENU, appuyez sur <sup>→</sup> > <sup>→</sup> Autres Prog. .**

Un message apparaîtra pour vous demander si vous souhaitez poursuivre.

- **2** Pour continuer, appuyez sur  $\frac{\sqrt{}}{2}$ .
- **3 Appuyez sur** > **<sup>→</sup> Vie privée .**

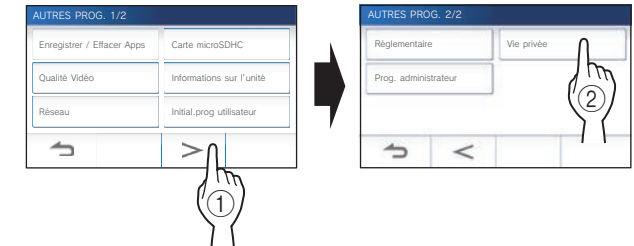

Le message «Veuillez lire le contrat de licence utilisateur final dans l'application.» s'affiche. Confirmez le contenu avec l'INTERCOM APP type B et sélectionnez «J'accepte» ou «Je n'accepte pas».

4 Après confirmation, appuyez sur **1** pour **retourner à l'écran du MENU.**

#### **REMARQUE :**

Si le poste n'est pas connecté au réseau, vous ne pouvez pas vérifier la politique de confidentialité.

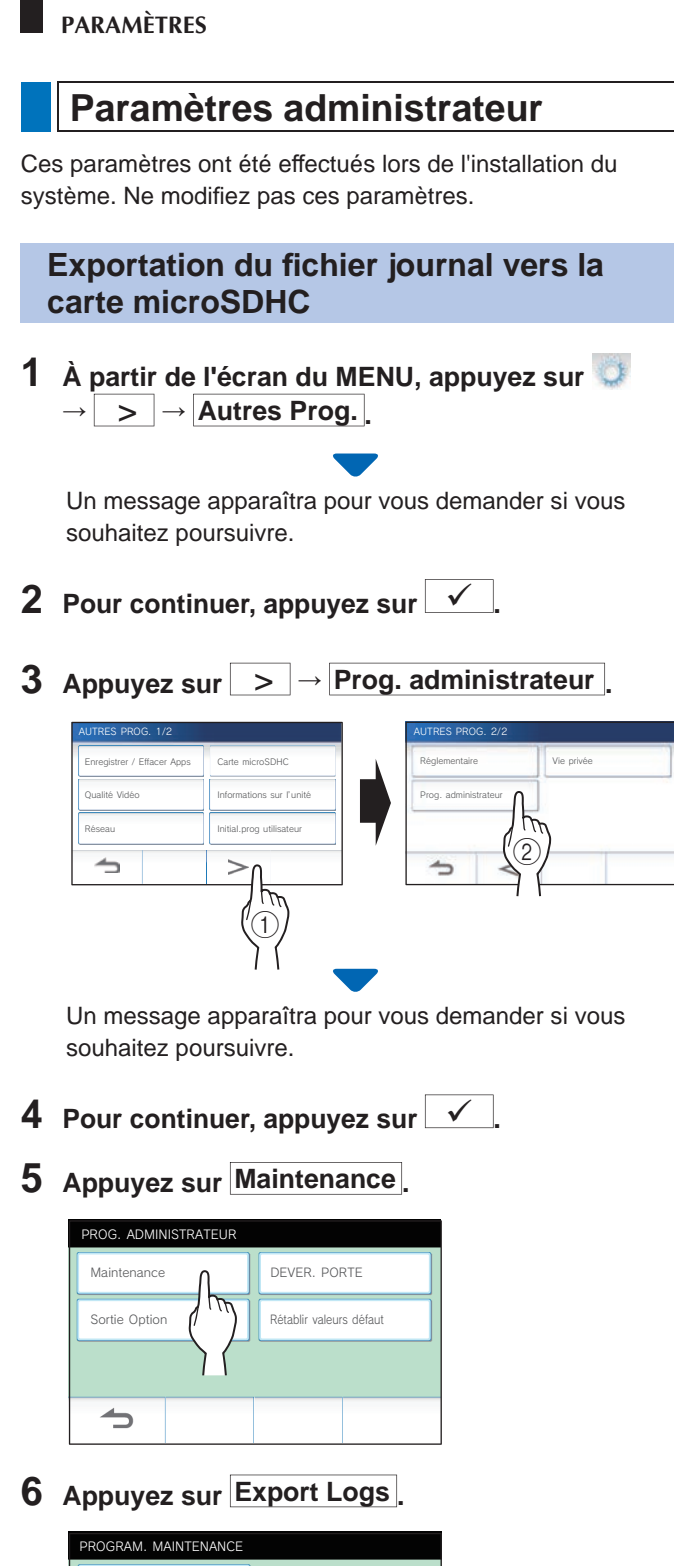

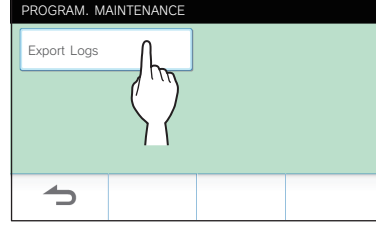

### **7** Pour continuer, appuyez sur  $\checkmark$ .

\* Pour annuler, appuyez sur  $\Box$ 

L'exportation est terminée lorsque le message « Exporté avec succès. » s'affiche.

#### **Réglage de la durée d'ouverture de la porte**

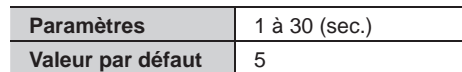

**1 À partir de l'écran du MENU, appuyez sur <sup>→</sup>** > **<sup>→</sup> Autres Prog. .**

Un message apparaîtra pour vous demander si vous souhaitez poursuivre.

- **2** Pour continuer, appuyez sur  $\sqrt{6}$
- **3 Appuyez sur** > **<sup>→</sup> Prog. administrateur .**

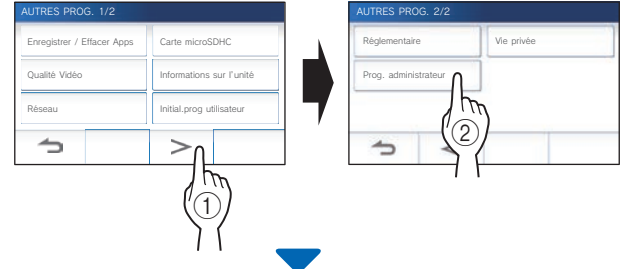

Un message apparaîtra pour vous demander si vous souhaitez poursuivre.

- **4** Pour continuer, appuyez sur  $\frac{\sqrt{}}{2}$
- **5 Appuyez sur DEVER. PORTE .**

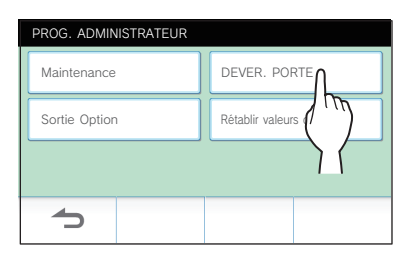

**6** Appuyez sur  $\blacktriangle$  ou sur  $\nabla$  pour régler la **durée d'ouverture de la porte.**

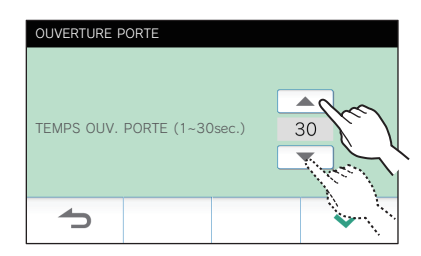

**7** Appuyez sur  $\swarrow$  pour appliquer les **modifi cations.**

## **Réglage de la durée de sortie en option** Paramètres 1 à 30 (sec.) **Valeur par défaut** 5 **1 À partir de l'écran du MENU, appuyez sur**   $\rightarrow$   $\rightarrow$   $\rightarrow$  **Autres Prog.** Un message apparaîtra pour vous demander si vous souhaitez poursuivre. **2** Pour continuer, appuyez sur  $\frac{\sqrt{}}{2}$ **3 Appuyez sur** > **<sup>→</sup> Prog. administrateur.** AUTRES PROG. 1/2 AUTRES PROG. 2/2 Enregistrer / Effacer Apps | Carte microSDHC Réglementaire Vie privée Qualité Vidéo Informations sur l'unité Prog. administrateur Réseau ঌ 1 Un message apparaîtra pour vous demander si vous souhaitez poursuivre. **4** Pour continuer, appuyez sur  $\sqrt{ }$ **5 Appuyez sur Sortie Option .** PROG. ADMINISTRATEUR

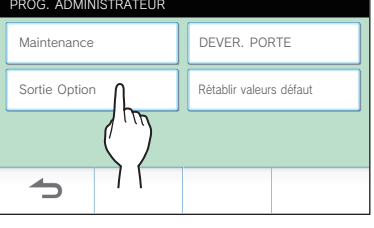

**6** Appuyez sur ▲ ou ▼ pour régler la durée de **sortie en option.**

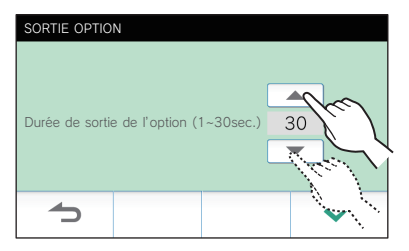

**7** Appuyez sur <u>↓</u> pour appliquer les **modifi cations.**

### **Restauration de tous les paramètres aux valeurs par défaut**

**1 À partir de l'écran du MENU, appuyez sur**   $\rightarrow$   $\rightarrow$   $\rightarrow$  **Autres Prog.** 

Un message apparaîtra pour vous demander si vous souhaitez poursuivre.

- **2** Pour continuer, appuyez sur  $\sqrt{ }$
- **3 Appuyez sur** > **<sup>→</sup> Prog. administrateur.**

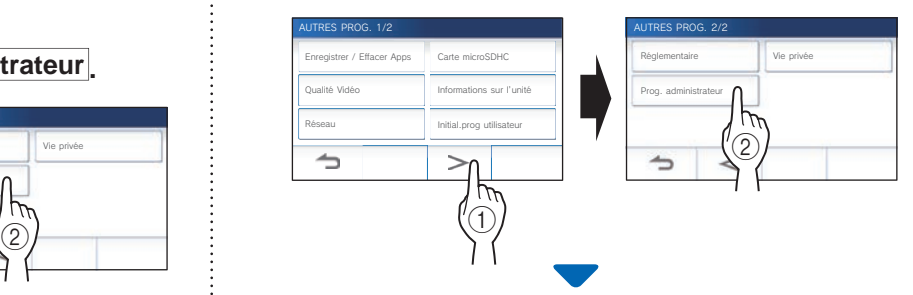

Un message apparaîtra pour vous demander si vous souhaitez poursuivre.

- **4** Pour continuer, appuyez sur  $\vert \checkmark \vert$
- **5 Appuyez sur Rétablir valeurs défaut .**

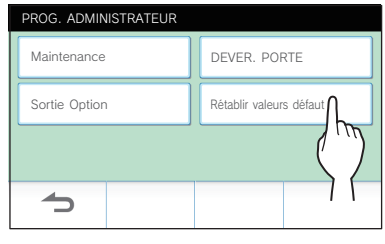

- **6** Appuyez sur <u>↓ pour continuer l'initialisation</u> **des paramètres.** 
	- \* Pour annuler, appuyez sur  $\Box$ .

L'initialisation est terminée lorsque le message « Initialisé avec succès. » s'affiche, et retourne à l'écran de l'étape 5.

#### **REMARQUE :**

Il est recommandé de supprimer les paramètres utilisateur, les enregistrements et les registres en cas de changement de propriétaire du poste.

## **POUR UNE UTILISATION APPROPRIÉE DE CE POSTE**

## **Mise à jour d'un logiciel du poste**

Le logiciel du poste doit être mis à jour périodiquement. Les méthodes suivantes sont disponibles pour la mise à jour.

- **Mise à jour automatique par l'intermédiaire du réseau.**
- **Réception d'une notifi cation pour connaître les mises à jour disponibles par l'intermédiaire du réseau.**
- **Mise à jour du poste à l'aide d'une carte microSDHC sur laquelle la version la plus récente du logiciel est installée.**

#### **REMARQUE :**

Pour la sélection de la méthode de mise à jour, reportez-vous à la section « **Configuration des paramètres de mise à jour automatique du poste** » ( $\rightarrow$  p. 36)

#### **ATTENTION :**

- **Pendant la mise à jour, le poste ne répond pas à un appel entrant et volume tonalité d'appel n'émet aucun son.**
- **Ne mettez pas hors tension durant la mise à jour.**

## **Mise à jour automatique par l'intermédiaire du réseau**

Une mise à jour est effectuée automatiquement lorsque le poste détecte la version la plus récente du logiciel.

### **A** ATTENTION :

**La mise à jour s'effectuera, et ce, sans avis préalable.** 

## **Réception d'une notification pour connaître les mises à jour disponibles par l'intermédiaire du réseau**

Utilisez cette méthode lors de la mise à jour manuelle du poste.

### **1 À partir de l'écran du MENU, appuyez sur .**

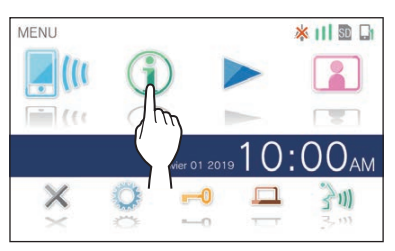

La liste de notification s'affiche.

**2** Appuyez sur Verif. de la notification « Nouveau **logiciel disponible. ».**

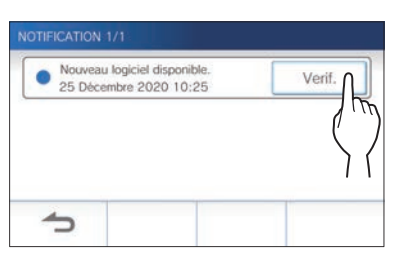

Un message s'affiche pour vous demander si vous voulez mettre à jour le poste.

**3 Pour mettre à jour, appuyez sur .** Nouvelle version logiciel Ver.000 disponible Faire la mise à jour du logiciel<br>en appuyant sur "Confirmer" ci-dessous. ঌ **4 Appuyez sur . SE À JOUR LOGICI** 

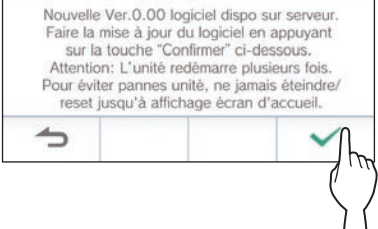

La mise à jour commence.

Lorsque le message « La mise à jour de FW est terminée. L'appareil redémarre dans 5 sec. » s'affiche, la mise à jour est terminée, et le poste redémarre au bout de 5 secondes.

## **Mise à jour du poste à l'aide d'une carte microSDHC sur laquelle la version la plus récente du logiciel est installée**

Utilisez cette méthode lorsque le poste n'est pas connecté au réseau.

À l'avance, téléchargez la version la plus récente du logiciel sur une carte microSDHC à partir du site web Aiphone.

- **1 Installez une carte microSDHC sur laquelle la version la plus récente du logiciel est installée.** Un message s'affiche indiquant que la carte microSDHC a été reconnue.
- **2 Lorsque la carte microSDHC est reconnue,**  appuyez sur  $\sqrt{ }$

Un message s'affiche pour vous demander si vous souhaitez mettre à jour le poste.

**3** Pour effectuer la mise à jour, appuyez sur  $\sqrt{ }$ La mise à jour commence.

Lorsque le message « La mise à jour de FW est terminée. L'appareil redémarre dans 5 sec. » s'affiche, la mise à jour est terminée, et le poste redémarre au bout de 5 secondes.

## **Nettoyage**

## **Nettoyage des surfaces extérieures**

Nettoyez le poste à l'aide d'un chiffon doux imprégné d'un détergent ménager neutre. N'utilisez pas de détergent ou de chiffon abrasif.

#### **ATTENTION :**

**N'utilisez pas de produits chimiques tels que du diluant ou du benzène. De plus, n'utilisez pas de brosse à récurage, du papier de verre, etc. La surface du poste risque d'être endommagée ou se décolorer.** 

## **Nettoyage de l'écran**

**1 À partir de l'écran du MENU, appuyez sur → Mode nettoyage .**

L'écran passe en mode nettoyage.

**2 Nettoyez l'écran lorsque l'écran ci-dessous s'affi che (pendant environ 10 secondes).**

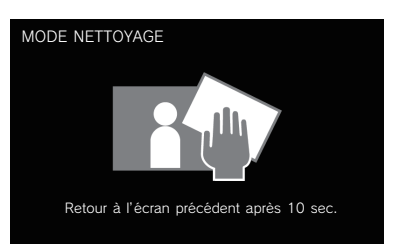

Pour essuyer la saleté de l'écran, utilisez un chiffon de nettoyage pour lunettes disponible dans le commerce, etc.

L'écran revient à l'écran du MENU au bout de 10 secondes.

#### **REMARQUE :**

L'écran MODE NETTOYAGE s'affiche lorsque vous touchez l'écran. L'écran du MENU revient au bout d'environ 15 secondes lorsqu'il n'est plus touché.

## **Dépannage**

Si des problèmes surviennent avec le poste, reportez-vous à ce qui suit pour déterminer si le problème peut être corrigé par les tests et les solutions suggérés. Pour plus d'aide, veuillez contacter votre installateur ou votre fournisseur de services.

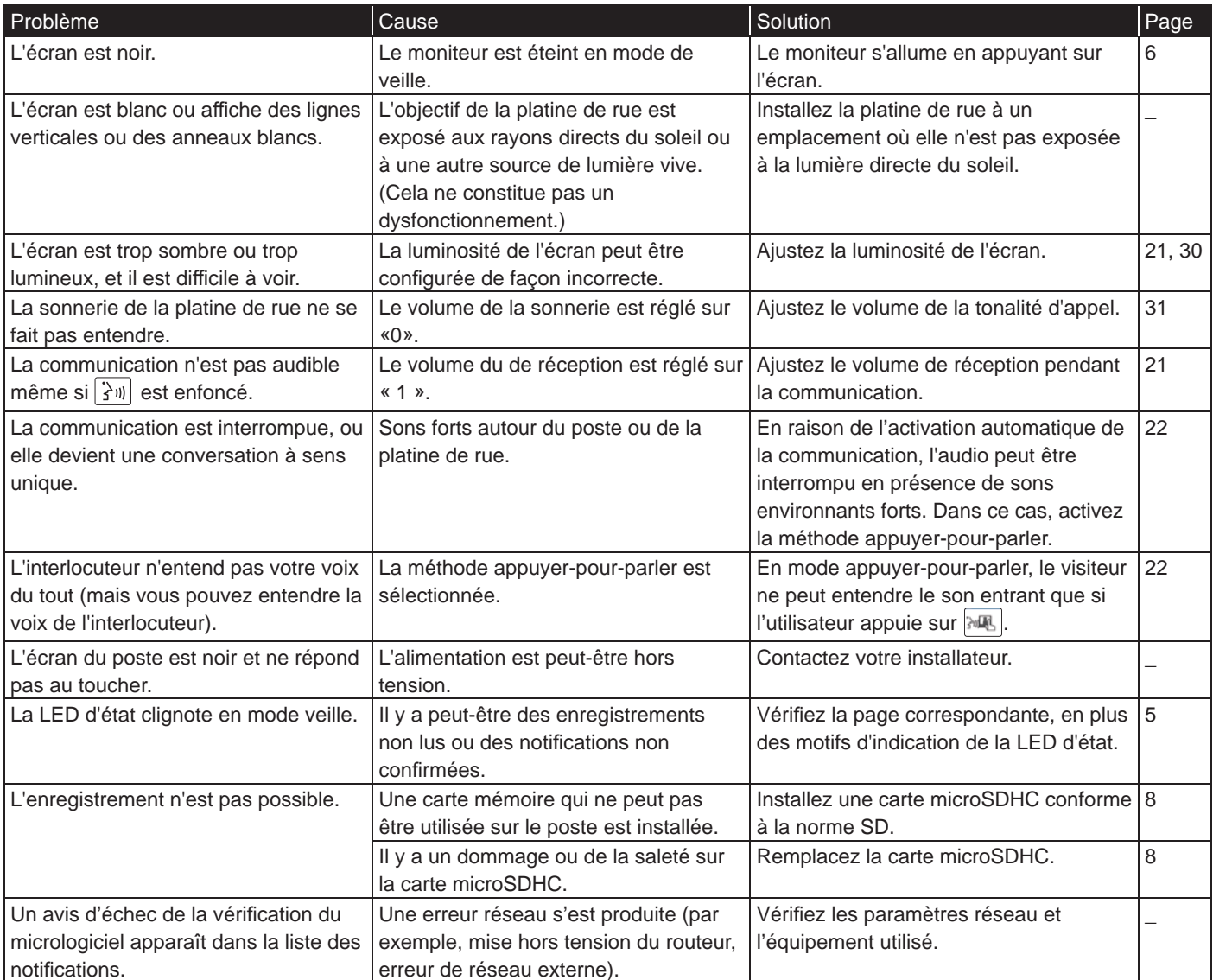

## **Précautions techniques**

- Il se peut que l'image vidéo se déforme lorsque l'ouverture de porte est activée. Cela ne constitue pas un dysfonctionnement du poste.
- Si vous reprenez la lecture d'un enregistrement après une pause, seulement la vidéo va démarrer et le son ne sera pas lu.
- Si une opération ou option d'ouverture de porte est effectuée pendant la communication avec la platine de rue, un bruit sera généré au niveau de la platine de rue. Cela ne constitue pas un dysfonctionnement.
- En cas de dysfonctionnement du système, contactez votre installateur.

## **Spécifications poste**

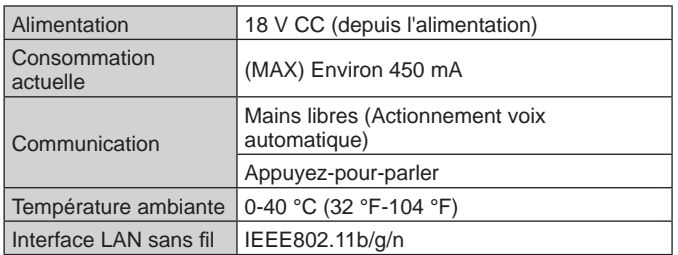

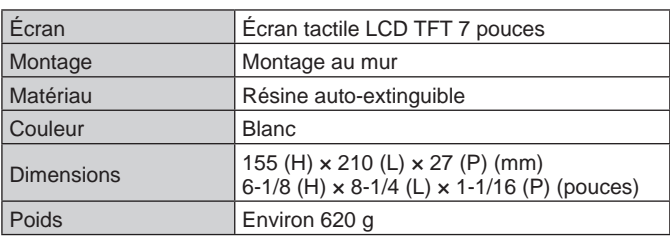

## **Réglementations**

#### **ISED**

#### CAN ICES-3 (B)/NMB-3(B)

L'émetteur/récepteur exempt de licence contenu dans le présent appareil est conforme aux CNR d'Innovation, Sciences et Développement économique Canada applicables aux appareils radio exempts de licence. L'exploitation est autorisée aux deux conditions suivantes :

- (1) L'appareil ne doit pas produire de brouillage;
- (2) L'appareil doit accepter tout brouillage radioélectrique subi, même si le brouillage est susceptible d'en compromettre le fonctionnement.

#### **Informations relatives à l'exposition aux RF (radiofréquences) (DAS, Débit d'Absorption Spécifi que)**

Cet équipement est conforme aux limites d'exposition aux rayonnements énoncées pour un environnement non contrôlé et respecte les règles d'exposition aux fréquences radioélectriques (RF) CNR-102 de l'ISDE puisque cet appareil a une niveau tres bas d'energie RF.

Cependant, il est souhaitable qu'il devrait être installé et utilisé en gardant une distance de 10 cm ou plus entre le radiateur et le corps humain.

## **Garantie**

Aiphone garantit que ses produits ne sont affectés d'aucun défaut de matière ni de fabrication, en cas d'utilisation normale et de réparations conformes, pendant une période de deux ans après la livraison à l'utilisateur final, et s'engage à effectuer gratuitement les réparations nécessaires ou à remplacer l'appareil gratuitement si celui-ci présente un défaut, à la condition que ce défaut soit bien confirmé lors de l'examen de l'appareil et que l'appareil soit toujours sous garantie. Aiphone se réserve le droit exclusif de décider s'il existe ou non un défaut de matière et/ou de fabrication et si l'appareil est ou non couvert par la garantie. Cette garantie ne s'applique pas à tout produit Aiphone qui a été l'objet d'une utilisation impropre, de négligence, d'un accident, d'une surtension ou qui a été utilisé en dépit des instructions fournies ; elle ne couvre pas non plus les appareils qui ont été réparés ou modifiés en dehors de l'usine. Cette garantie ne couvre pas les piles ni les dégâts infligés par les piles utilisées dans l'appareil. Cette garantie couvre exclusivement les réparations effectuées en atelier. Toute réparation doit être effectuée à l'atelier ou à l'endroit précisé par écrit par Aiphone. Cette garantie est limitée aux spécifications standard répertoriées dans le manuel d'utilisation. Cette garantie ne couvre pas les fonctions supplémentaires d'un produit tiers ajouté par les utilisateurs ou fournisseurs. Veuillez noter que les dommages ou autres problèmes causés par l'échec de fonction ou interconnexion avec les produits Aiphone ne sont pas non plus couverts par cette garantie. Aiphone décline toute responsabilité en cas de frais encourus pour les dépannages sur site. Aiphone n'indemnisera pas le client en cas de pertes, de dommages ou de désagréments causés par une panne ou un dysfonctionnement d'un de ses produits lors de l'utilisation, ou pour toute perte ou tout problème qui peut en résulter. Il est interdit de vendre, transférer ou revendre des produits Aiphone en dehors de pays et régions spécifiques. Les produits Aiphone sont conçus et fabriqués sur le principe que les produits seront utilisés uniquement dans des pays ou régions spécifiques. Aiphone ne saurait être tenu responsable d'un résultat de fonctionnement si les produits Aiphone sont utilisés en dehors des pays et régions spécifiques.

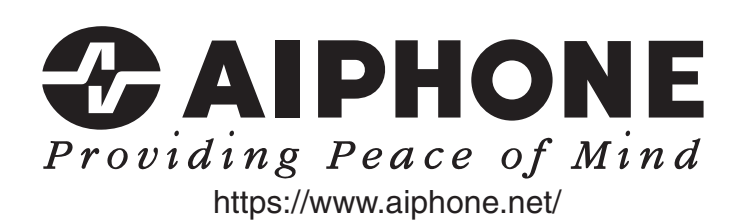

AIPHONE CO.,LTD., 10th floor Meiji Yasuda Seimei Nagoya Building, 1-1 Shinsakae-machi, Naka-ku, Nagoya, Aichi, 460-0004, JAPAN

Date d'émission : mars 2023  $J$  P0323 RZ 65280